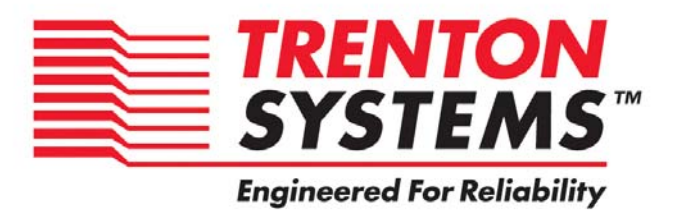

## **BXT7059 / BXTS7059**

## **7059-xxx**

**No. 87-0067062-000 Revision A**

## **BIOS SETUP**

## **TECHNICAL REFERENCE**

**Aptio® 4.x Test Setup Environment (TSE)** 

**For use with BXT7059 or BXTS7059** 

**Intel® Xeon® E5-2400 Series** 

**8, 6 and 4-Core** 

**PROCESSOR-BASED**

**SHB**

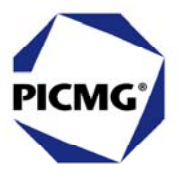

#### **WARRANTY**

The following is an abbreviated version of Trenton Systems' warranty policy for PICMG® 1.3 products. For a complete warranty statement, contact Trenton or visit our website at www.TrentonSystems.com.

Trenton PICMG® 1.3 products are warranted against material and manufacturing defects for five years from date of delivery to the original purchaser. Buyer agrees that if this product proves defective Trenton Systems, Inc. is only obligated to repair, replace or refund the purchase price of this product at the discretion of Trenton Systems. The warranty is void if the product has been subjected to alteration, neglect, misuse or abuse; if any repairs have been attempted by anyone other than Trenton Systems, Inc.; or if failure is caused by accident, acts of God, or other causes beyond the control of Trenton Systems, Inc. Trenton Systems, Inc. reserves the right to make changes or improvements in any product without incurring any obligation to similarly alter products previously purchased.

In no event shall Trenton Systems, Inc. be liable for any defect in hardware or software or loss or inadequacy of data of any kind, or for any direct, indirect, incidental or consequential damages arising out of or in connection with the performance or use of the product or information provided. Trenton Systems, Inc.'s liability shall in no event exceed the purchase price of the product purchased hereunder. The foregoing limitation of liability shall be equally applicable to any service provided by Trenton Systems, Inc.

#### **RETURN POLICY**

A Return Material Authorization (RMA) number, obtained from Trenton Systems prior to return, must accompany products returned for repair. The customer must prepay freight on all returned items, and the customer is responsible for any loss or damage caused by common carrier in transit. Items will be returned from Trenton Systems via Ground, unless prior arrangements are made by the customer for an alternative shipping method

To obtain an RMA number, call us at (800) 875-6031 or (770) 287-3100. We will need the following information:

Return company address and contact Model name and model # from the label on the back of the product Serial number from the label on the back of the product Description of the failure

An RMA number will be issued. Mark the RMA number clearly on the outside of each box, include a failure report for each board and return the product(s) to our Utica, NY facility:

 TRENTON Technology Inc. 1001 Broad Street Utica, NY 13501 Attn: Repair Department

Contact Trenton for our complete service and repair policy.

#### **TRADEMARKS**

- IBM, PC/AT, VGA, EGA, OS/2 and PS/2 are trademarks or registered trademarks of International Business Machines Corp.
- AMI, Aptio and AMIBIOS are trademarks of American Megatrends Inc.

Intel, Xeon, Intel Quick Path Interconnect, Intel Hyper-Threading Technology and Intel Virtualization Technology are trademarks or registered trademarks of Intel Corporation.

MS-DOS and Microsoft are registered trademarks of Microsoft Corp.

PICMG, SHB Express and the PICMG logo are trademarks or registered trademarks of the PCI Industrial Computer Manufacturers Group.

PCI Express is a trademark of the PCI-SIG

All other brand and product names may be trademarks or registered trademarks of their respective companies.

#### **LIABILITY DISCLAIMER**

This manual is as complete and factual as possible at the time of printing; however, the information in this manual may have been updated since that time. Trenton Systems Inc. reserves the right to change the functions, features or specifications of their products at any time, without notice.

Copyright © 2012 by Trenton Systems, Inc. All rights reserved.

E-mail: [Support@TrentonSystems.com](mailto:Support@TrentonSystems.com) Web: [www.TrentonSystems.com](http://www.trentonsystems.com/)

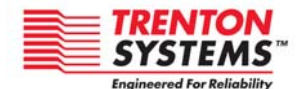

TRENTON Systems Inc. 2350 Centennial Drive • Gainesville, Georgia 30504 Sales: (800) 875-6031 • Phone: (770) 287-3100 • Fax: (770) 287-3150 *This page intentionally left blank*

# **Table of Contents**

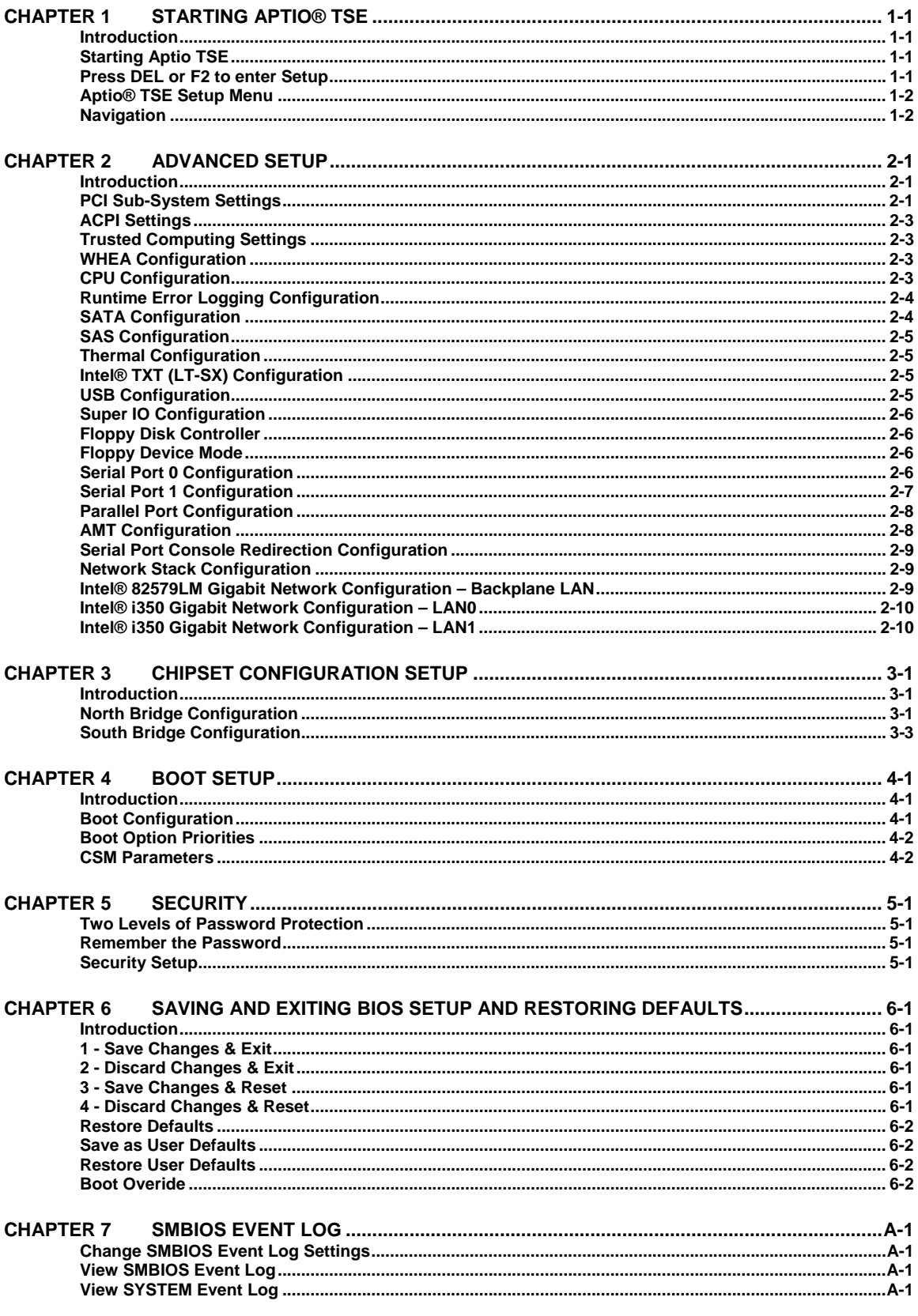

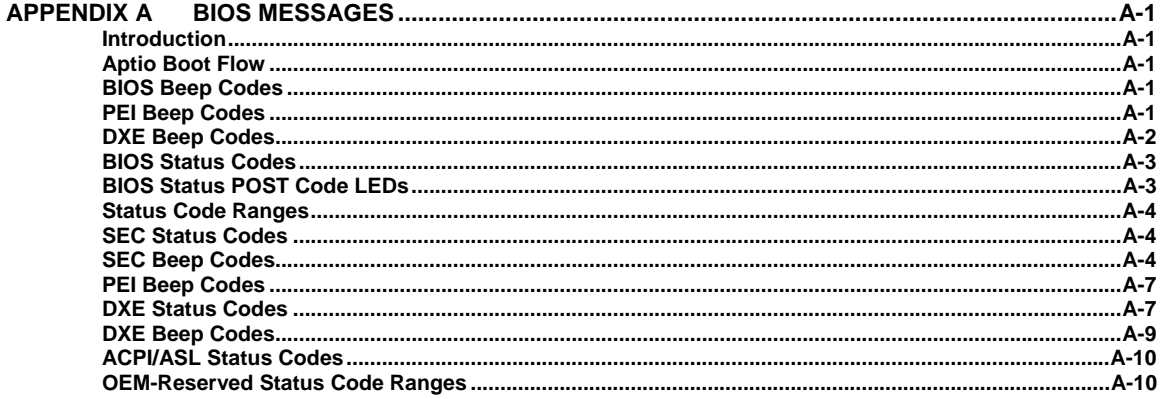

#### **SHB HANDLING PRECAUTIONS**

**WARNING:** This product has components that may be damaged by electrostatic discharge.

To protect your system host board (SHB) from electrostatic damage, be sure to observe the following precautions when handling or storing the board:

- Keep the SHB in its static-shielded bag until you are ready to perform your installation.
- Handle the SHB by its edges.
- Do not touch the I/O connector pins.
- Do not apply pressure or attach labels to the SHB.
- Use a grounded wrist strap at your workstation or ground yourself frequently by touching the metal chassis of the system before handling any components. The system must be plugged into an outlet that is connected to an earth ground.
- Use antistatic padding on all work surfaces.
- Avoid static-inducing carpeted areas.

#### **RECOMMENDED BOARD HANDLING PRECAUTIONS**

This SHB has components on both sides of the PCB. Some of these components are extremely small and subject to damage if the board is not handled properly. It is important for you to observe the following precautions when handling or storing the board to prevent components from being damaged or broken off:

- Handle the board only by its edges.
- Store the board in padded shipping material or in an anti-static board rack.
- Do not place an unprotected board on a flat surface.

*This page intentionally left blank*

## <span id="page-8-0"></span>*Chapter 1 Starting Aptio® TSE*

#### **Introduction**

The BXT7059 and BXTS7059 feature the Aptio® 4.x BIOS from American Megatrends, Inc. (AMI) with a ROM-resident setup utility called the Aptio® Text Setup Environment or TSE. The TSE allows you to select to the following categories of options:

- **Main Menu**
- Advanced Setup
- Boot Setup
- **Security Setup**
- Chipset Setup
- $\blacksquare$  Exit

Each of these options allows you to review and/or change various setup features of your system. Details are provided in the following chapters of this manual. Additional copies of the Trenton BXT7059 / BXTS7059 BIOS and hardware technical reference manuals are available under the **Downloads** tab on the [BXT7059](http://www.trentonsystems.com/products/single-board-computers/picmg-13/bxt7059) or [BXTS7059](http://www.trentonsystems.com/products/single-board-computers/picmg-13/bxts7059) web pages.

Aptio Text Setup Environment (TSE) is a text-based basic input and output system. The purpose of Aptio TSE is to empower the user with complete system control at boot. This document explains the basic navigation of Aptio TSE.

**NOTE:** The contents of this document were provided as a courtesy from American Megatrends, Inc or AMI and describe the standard look and feel of the Aptio TSE interface. Trenton Systems Inc. is the manufacturer of the SHB hardware and during production may have made subtle changes to some of the settings described in this document. Therefore, some of the options that are described in this document may not exist or may have been modified for use in the BXT7059 / BXTS7059 implementation of the Aptio TSE BIOS utility. Contact Trenton [Technical support](mailto:Support@trentonsystems.com) for any questions regarding the SHBs' implementation of Aptio TSE.

#### **Starting Aptio TSE**

To enter the Aptio TSE screens, follow the steps below:

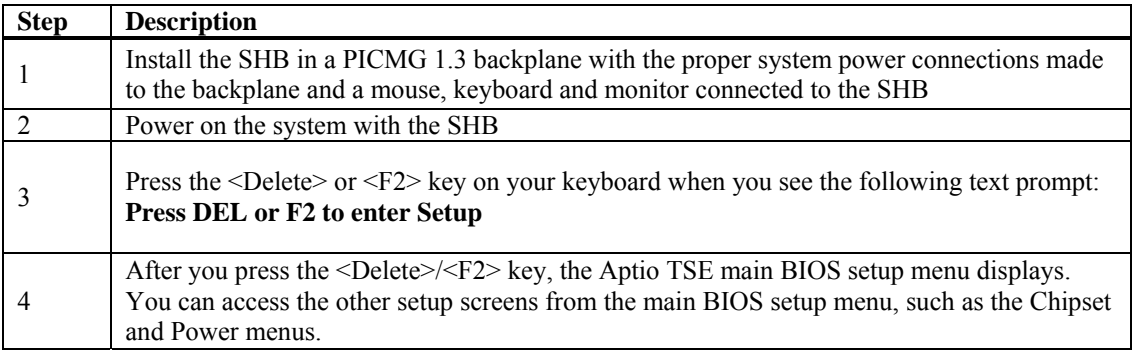

**NOTE:** In most cases, the <Delete> or <F2> keys are used to invoke the Aptio TSE screen. There are a few cases that other keys are used  $(\langle F1 \rangle, \langle F10 \rangle, \ldots)$ .

**NOTE:** The user can press the <TAB> key during boot to switch from the boot splash screen (logo) to see the keystroke messages.

#### <span id="page-9-0"></span>**Aptio® TSE Setup Menu**

The Aptio TSE BIOS setup menu is the first screen that you can navigate. Each BIOS setup menu option is described in this user's guide.

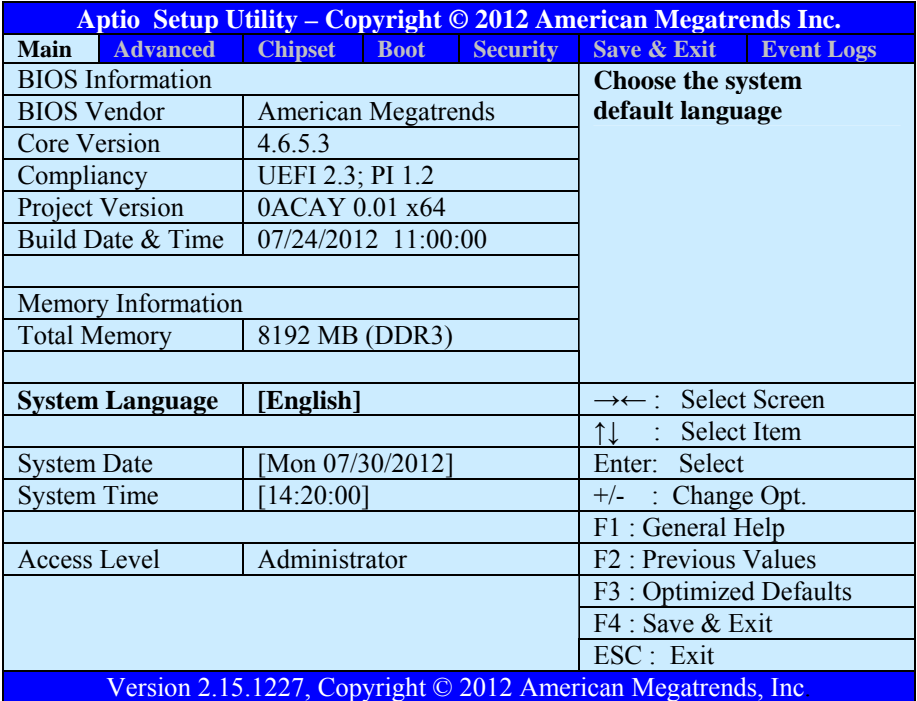

There may be slight differences in the screen shots illustrated in this manual due to Trenton BXT7059 BIOS modifications. [Contact Trenton Technical support](http://www.trentonsystems.com/index.php/support-center/support-request) for any questions regarding the SHBs' implementation of Aptio TSE.

#### **Navigation**

The Aptio® TSE keyboard-based navigation can be accomplished using a combination of the keys.(<FUNCTION> keys, <ENTER>, <ESC>, <ARROW> keys, etc.).

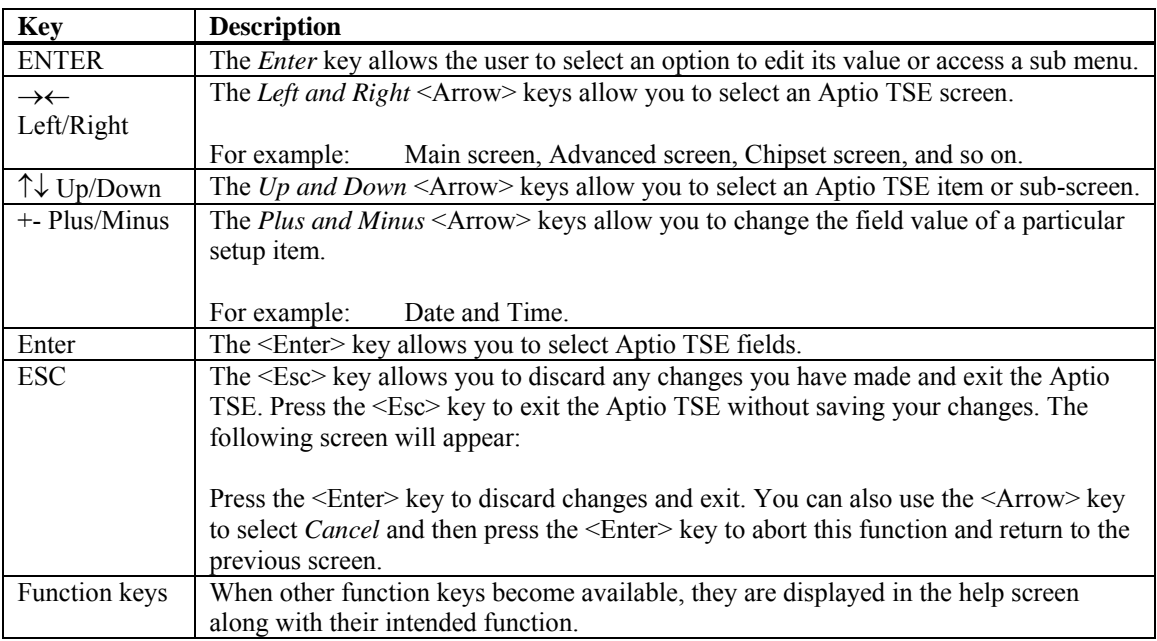

*This page intentionally left blank*

## <span id="page-11-0"></span>*Chapter 2 Advanced Setup*

#### **Introduction**

Select the *Advanced* menu item from the Aptio TSE screen to enter the Advanced BIOS Setup screen. You can select any of the items in the left frame of the screen, such as PCI Sub-System Settings, ACPI Settings, CPU Configuration, SATA or SAS Configuration, USB Configuration, and a Super IO configuration if the SHB is equipped with an optional IOB33. Selecting on of these set-up items will take you to a configuration sub menu for that item.

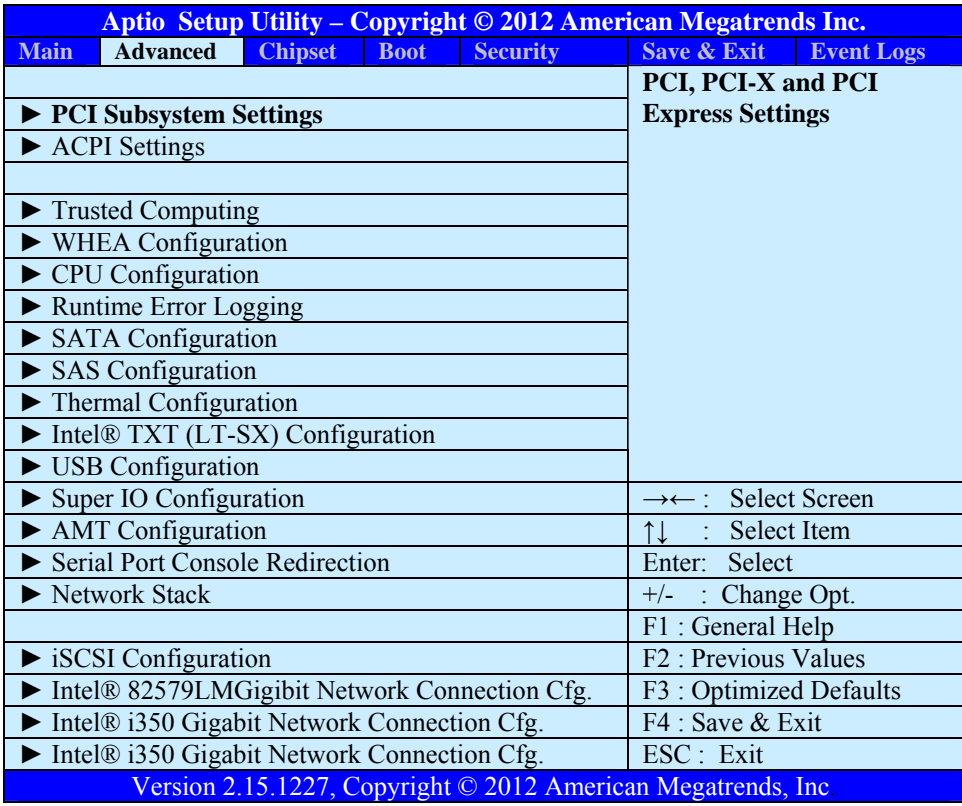

#### **PCI Sub-System Settings**

A number of PCI Express, PCI-X and PCI device settings are available for configuration with this BIOS parameter. Specific device availability depends on what the BIOS can see during the system boot process. This setting is used to optimize the operations of off-board cards or devices that interact with the SHB and the SHB's BIOS. Listed below are all the available BIOS settings for board's PCI bus driver and the PCI Express link interfaces.

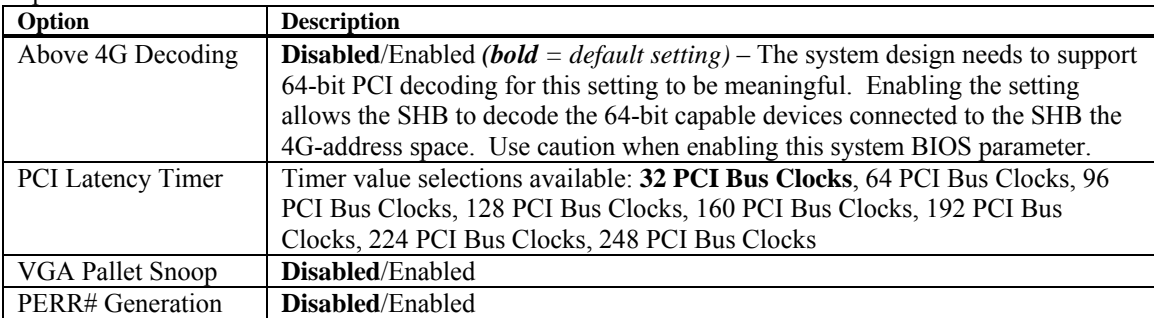

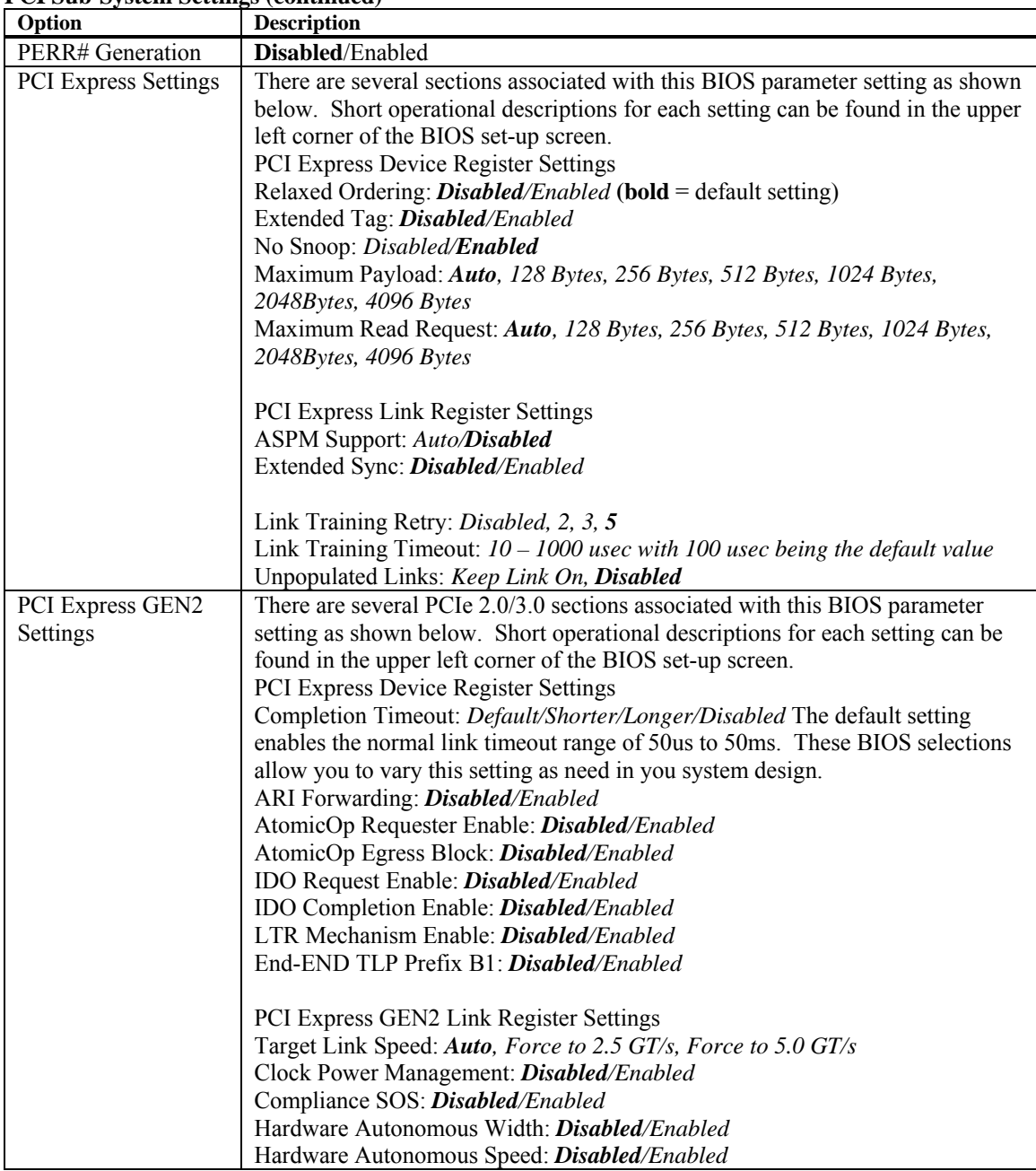

## **PCI Sub-System Settings (continued)**

### <span id="page-13-0"></span>**ACPI Settings**

This is where you set up your system for use with the ACPI soft control states available on the SHB. The standard BIOS default is the S1 only (CPU Stop Clock) sleep state. The SHB hardware and BIOS supports both the S1 and S3 sleep states and these sleep states are available for selection at the operating system level.

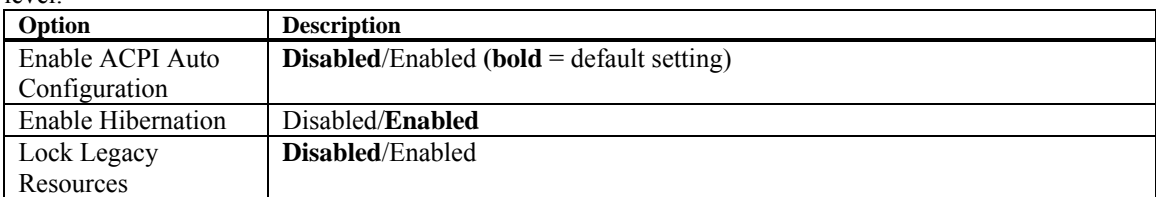

#### **Trusted Computing Settings**

This is where you tell the BIOS that a security device will be used in the system.

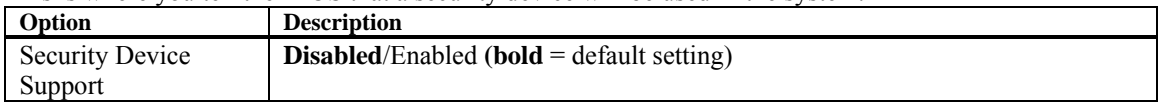

#### **WHEA Configuration**

Use this setting to enable or disable the Windows Hardware Error Architecture (WHEA).

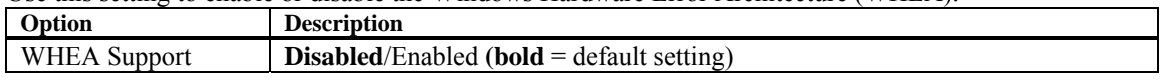

### **CPU Configuration**

Highlighting and selecting either the socket 0 or socket 1 CPU information line on this menu screen will pull up a sub-menu that displays the specifics of a processor installed in one of these SHB sockets. The following table illustrates this useful sub-menu that may be useful in confirming specific processor features such as min and max core speed, the number of processor cores and cache memory capacities.

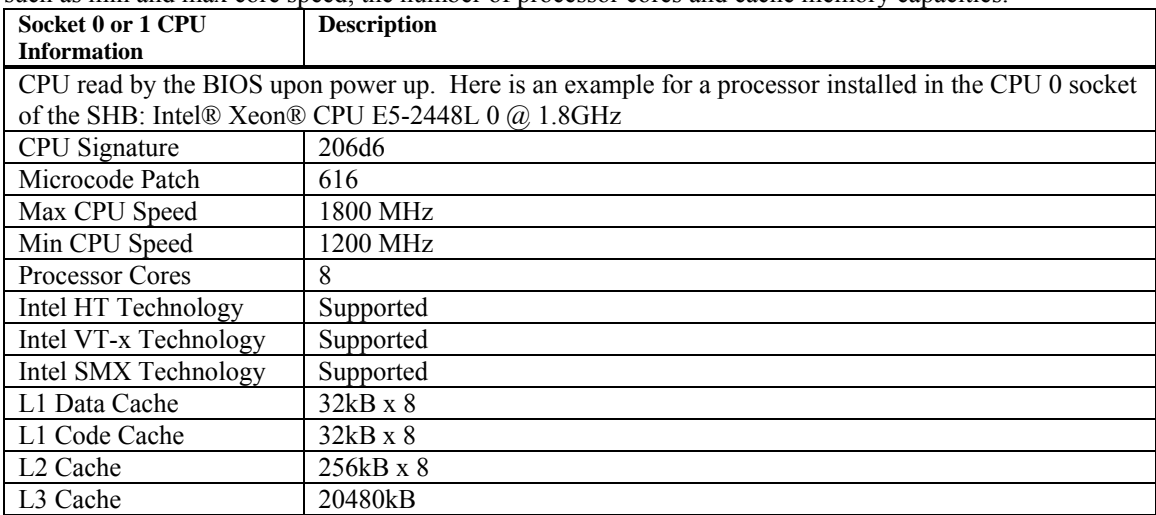

The core speed and 64-bit support status are two parameters for the specific Sandy Bridge-EN / Ivy Bridge-EN processors installed on your SHB that are displayed on the second portion of this CPU configuration main menu.

#### <span id="page-14-0"></span>**CPU Configuration (continued)**

The lower portion of the main menu screen contains processor features that you may elect to enable or disable based on the unique requirements of your system. Here is a partial listing of some of these CPU parameters:

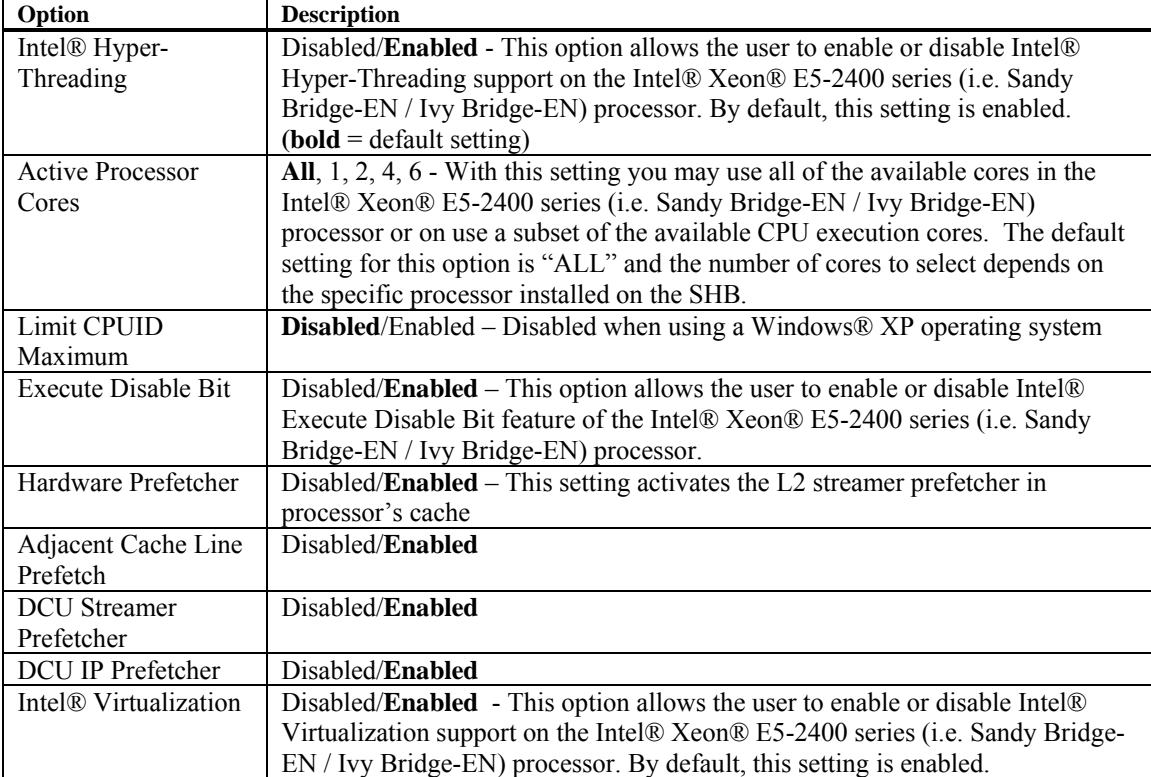

#### **Runtime Error Logging Configuration**

Use this menu selection to enable or disable the runtime error logging support feature.

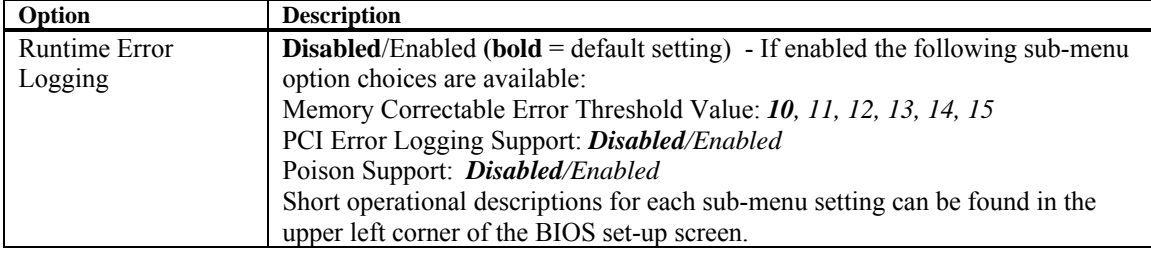

#### **SATA Configuration**

This is where you can set the parameters for the SATA devices that have been sensed by the SHB during the boot process. SATA devices connected to ports P27 or P28 on the SHB may operate at data transfer rate up to 600MB/s. SATA devices connected to P31, P32, P36 or P36 have a maximum data transfer rate of 300MB/s. What follows is a list of SATA port configuration parameters.

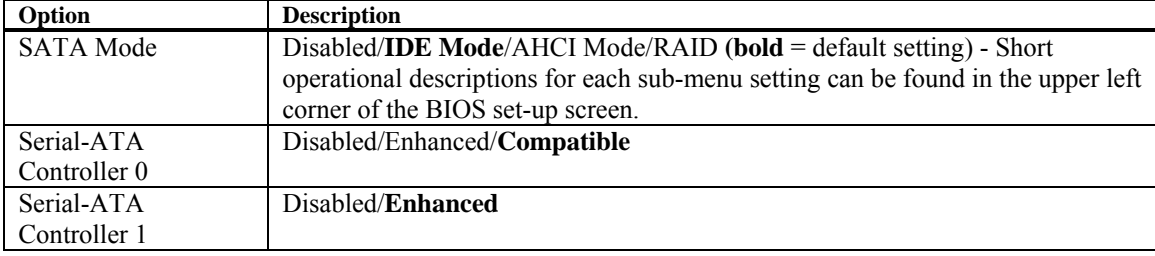

#### <span id="page-15-0"></span>**SATA Configuration (continued)**

If the SATA Mode selection is changed to the **AHCI Mode** then the following sub-menu options are available:

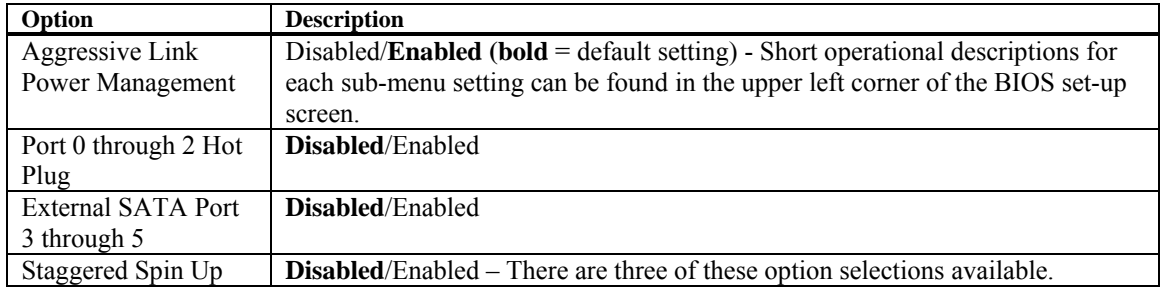

#### If the SATA Mode selection is changed to **RAID** then the following sub-menu options are available:

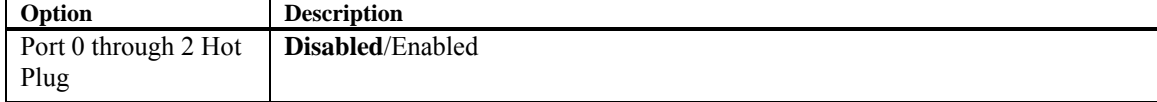

#### **SAS Configuration**

SHB ports P31, P32, P36 or P36 also support SAS devices. This sub-menu selection is where you configure the system for SAS drives if there are SAS devices connected and sensed by the SHB during the boot process.

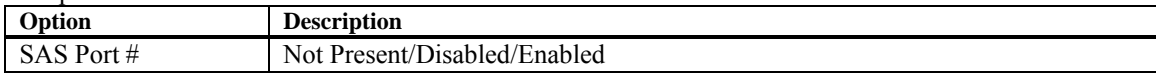

#### **Thermal Configuration**

This is sub-menu is an enable/disable selection for initializing the Intel® C604 thermal subsystem device.

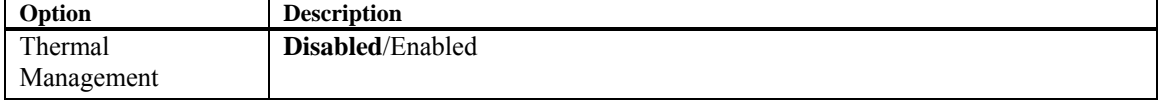

#### **Intel® TXT (LT-SX) Configuration**

Currently these BIOS parameters are fixed and the configuration states are listed on the TXT sub-menu.

#### **USB Configuration**

The top portion of the menu screen lists the USB devices detected by the BIOS. The lower portion has several sub-menu selections available where you can set the parameters for the USB devices.

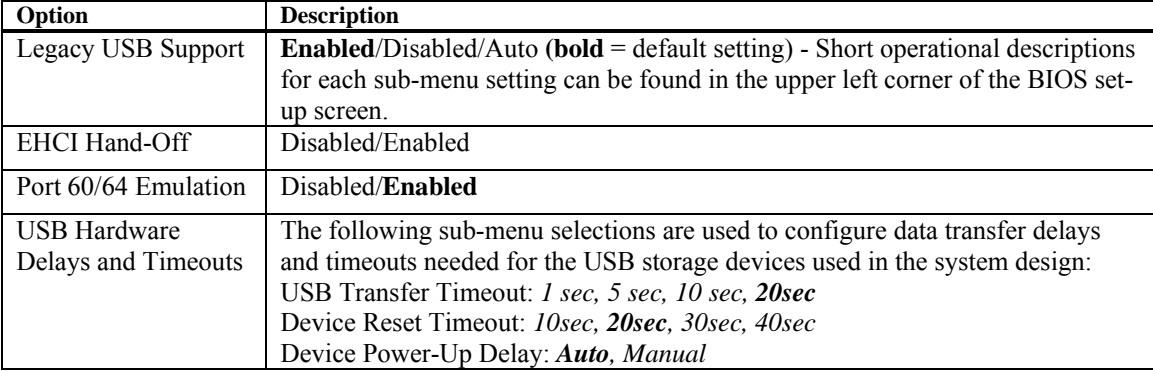

#### <span id="page-16-0"></span>**Super IO Configuration**

The only Super IO component available in a system implementation using a BXT7059 or BXTS7059 is located on the optional IOB33 module. An IOB33 can plug into the SHBs' P20 I/O Expansion connector. If an IOB33 is plugged into the SHB then the Super IO Configuration submenu will be displayed. This Advanced Setup sub-menu allows you to configure the system ports connected to the IOB33s' Super I/O component.

**NOTE:** The following Super IO settings are only valid when an optional Trenton IOB33 I/O Board is installed on the BXT7059 or BXTS7059 SHB.

#### **Floppy Disk Controller**

This option allows you to enable or disable the floppy drive controller on your platform.

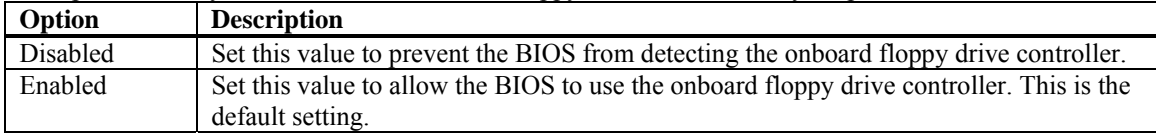

### **Floppy Device Mode**

This option allows you to enable or disable write-protection of floppy disks.

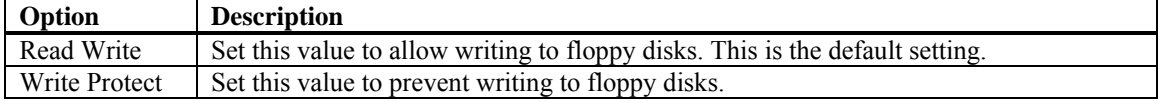

### **Serial Port 0 Configuration**

This option specifies the base I/O port address and Interrupt Request address of serial port 0. The Optimal setting is *3F8/IRQ4*. The Fail-Safe default setting is *Disabled.* 

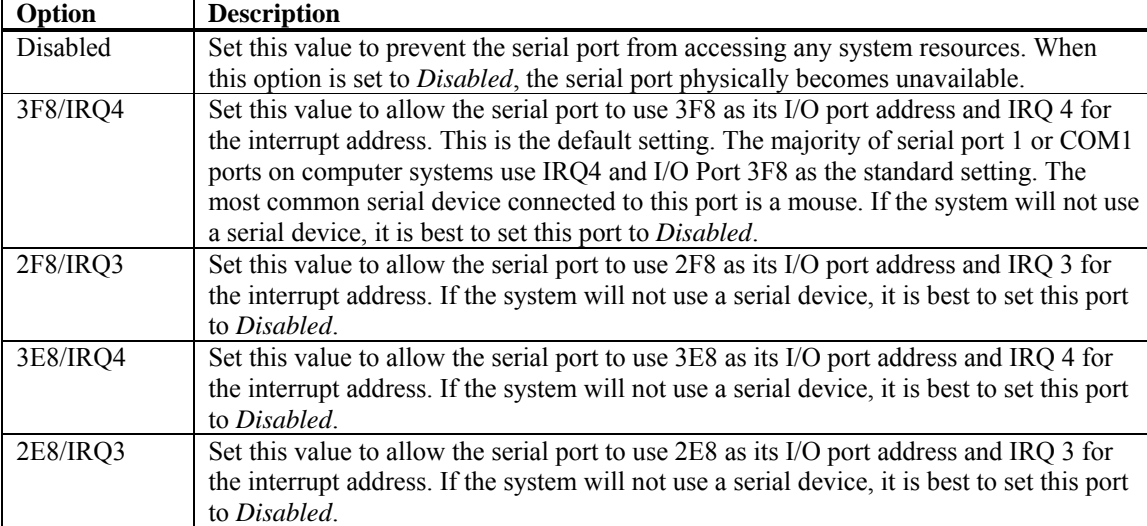

## <span id="page-17-0"></span>**Super IO Configuration (continued)**

## **Serial Port 1 Configuration**

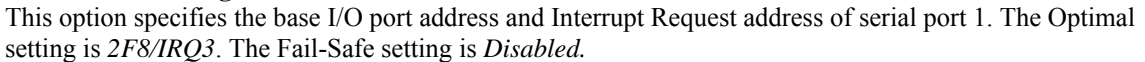

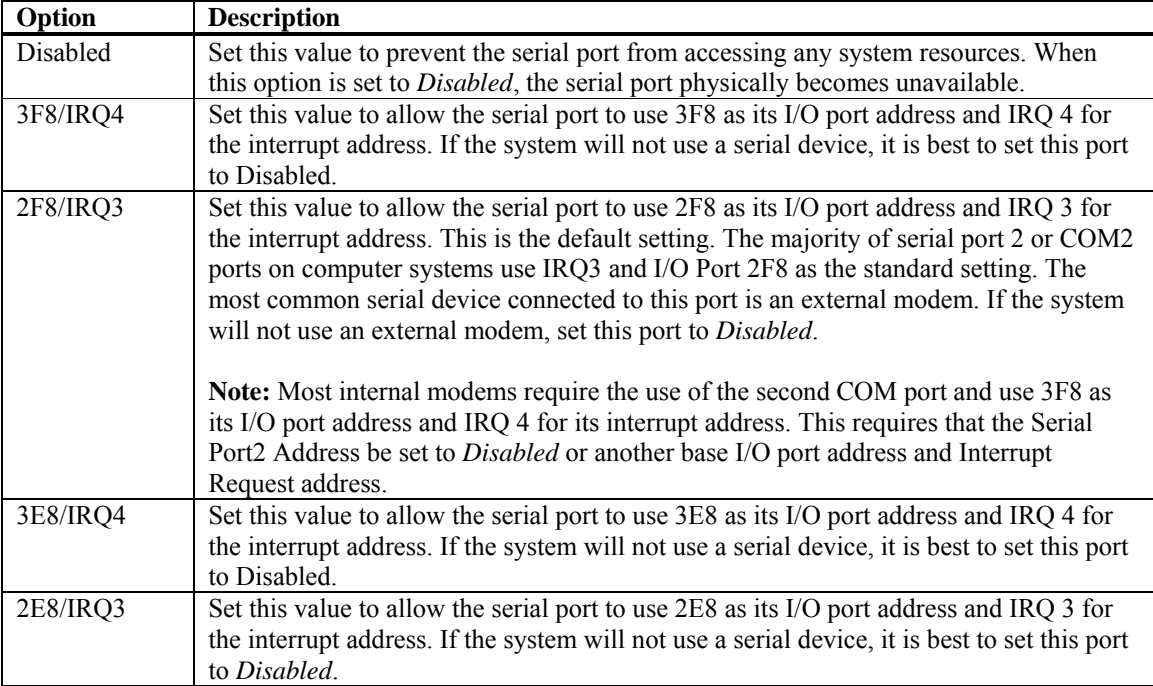

## <span id="page-18-0"></span>**Parallel Port Configuration**

This option enables/disables the parallel port on the IOB33 and is used to configure the I/O address and operating mode for the parallel port. The default setting is AUTO, but you may elect to change this as needed.

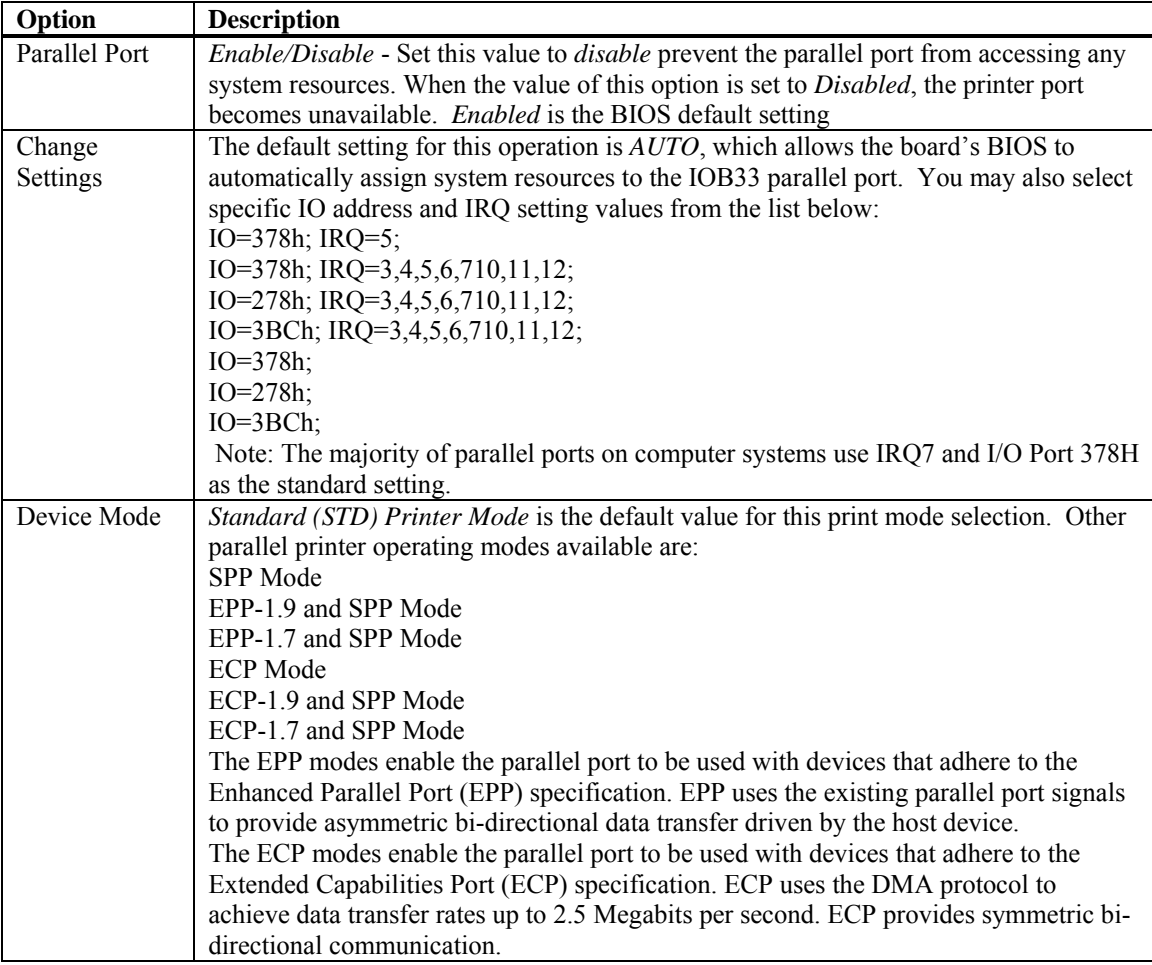

## **AMT Configuration**

This BIOS menu selection is used to enable/disable Intel AMT 7.0 support on the SHB. The default setting for the Intel AMT configuration setting is: *Enabled*. The table below lists the board configuration settings related to Intel AMT support.

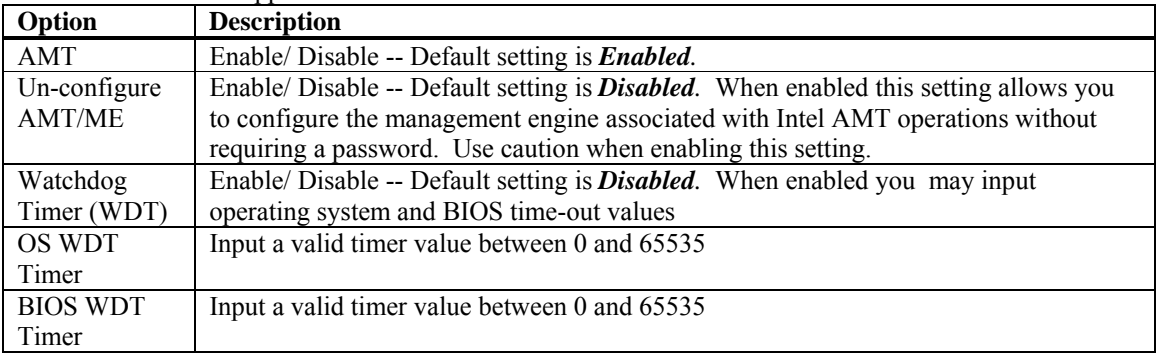

### <span id="page-19-0"></span>**Serial Port Console Redirection Configuration**

The SHB must have an optional IOB33 installed in order for the BIOS setting to apply. Serial port console redirection is available for use on the IOB33's COM0 and COM1 serial communication ports. When selected, the serial port console redirection configuration BIOS screen displays the following parameters.

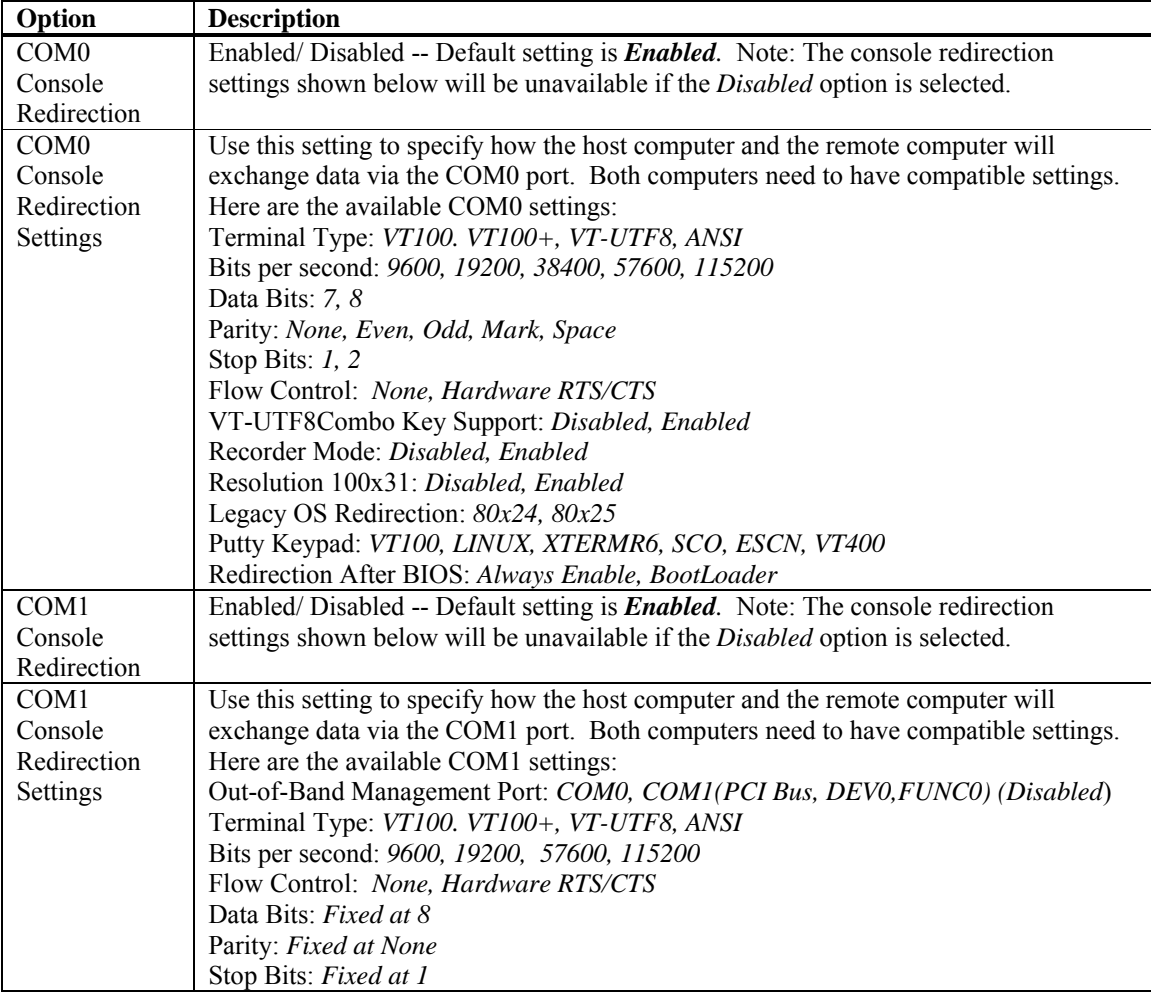

#### **Network Stack Configuration**

This advanced setup BIOS setting enables or disables the PXE and UEFI network stacks and the default setting is: *Enabled.*

#### **Intel® 82579LM Gigabit Network Configuration – Backplane LAN**

Here is where you setup the interface parameters for the Ethernet PHY device that routes a Gigabit LAN down to the SHB's edge connector C for use on a PICMG 1.3 LAN-enabled backplane. Listed below are the available network configuration parameters for the board's backplane LAN.

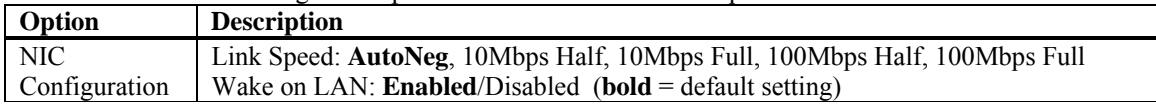

#### <span id="page-20-0"></span>**Intel® i350 Gigabit Network Configuration – LAN0**

Here is where you setup the interface parameters for the Ethernet controller that routes a LAN0 Gigabit interface to the SHB's I/O plate. LAN0 is connector P4A on the SHB. Listed below are the available network configuration parameters.

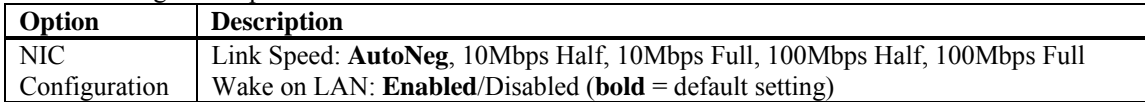

#### **Intel® i350 Gigabit Network Configuration – LAN1**

Here is where you setup the interface parameters for the Ethernet controller that routes a LAN1 Gigabit interface to the SHB's I/O plate. LAN0 is connector P4B on the SHB. Listed below are the available network configuration parameters.

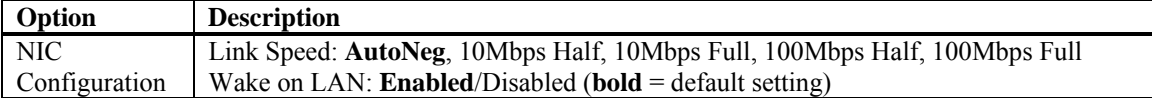

*This page intentionally left blank*

## <span id="page-22-0"></span>*Chapter 3 Chipset Configuration Setup*

#### **Introduction**

The term "chipset" is a bit of a misnomer for the Trenton BXT7059 and BXTS7059. The "chipset" on these SHBs is really a single component called a "Platform Controller Hub" or PCH. Specifically, the Trenton BXT7059 and BXTS7059 both feature the Intel® C604 PCH. This new PCH; developed under the code name Patsburg-B, is a device that combines many of the capabilities that were previously contained in individual North Bridge and South Bridge chipset components. The following section covers the set-up parameters of what could thought of as the North Bridge and South Bridge sections of the Intel® C604 Platform Controller Hub.

### **North Bridge Configuration**

The *North Bridge Configuration* menu item allows the user to do the following:

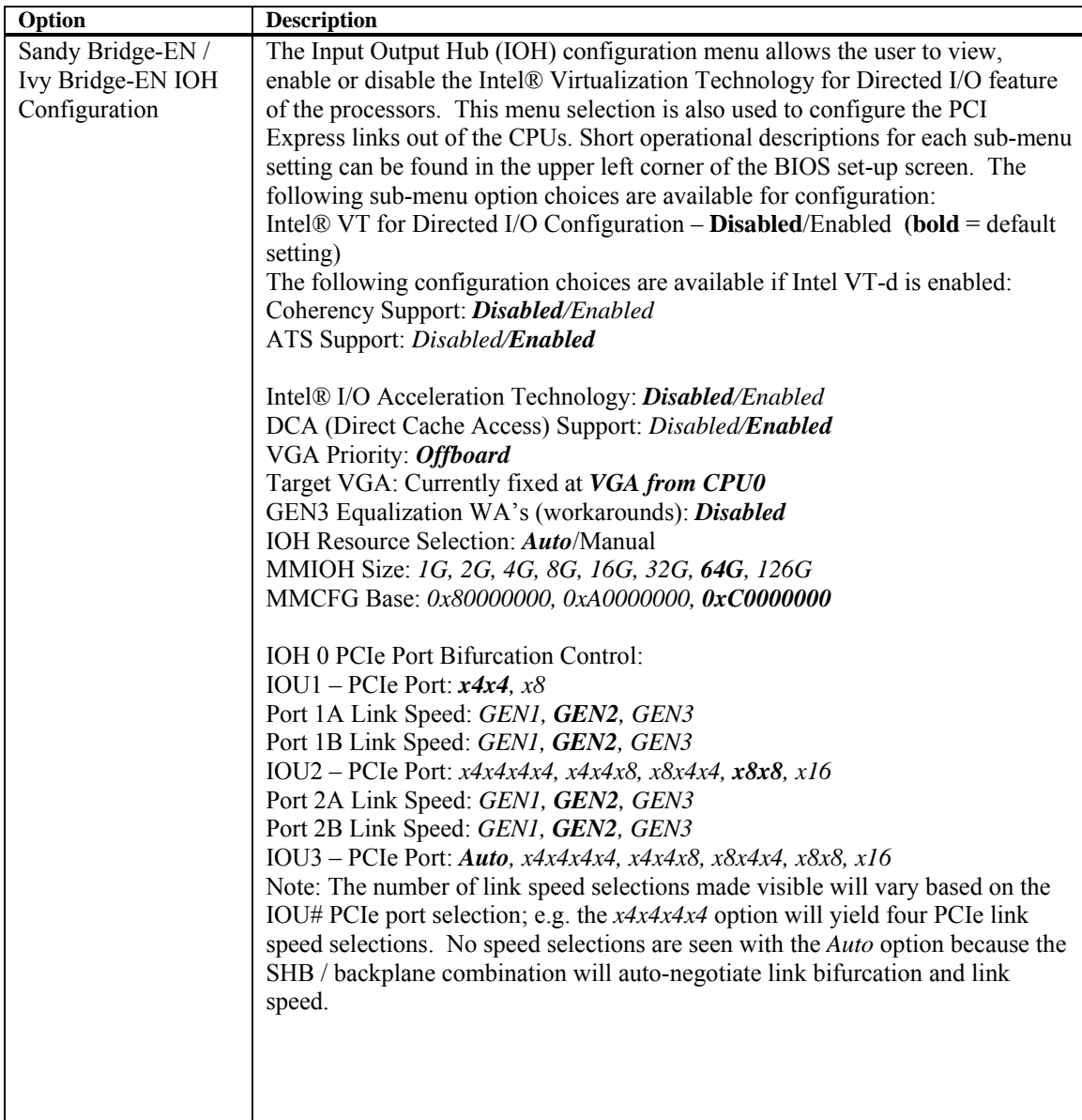

<span id="page-23-0"></span>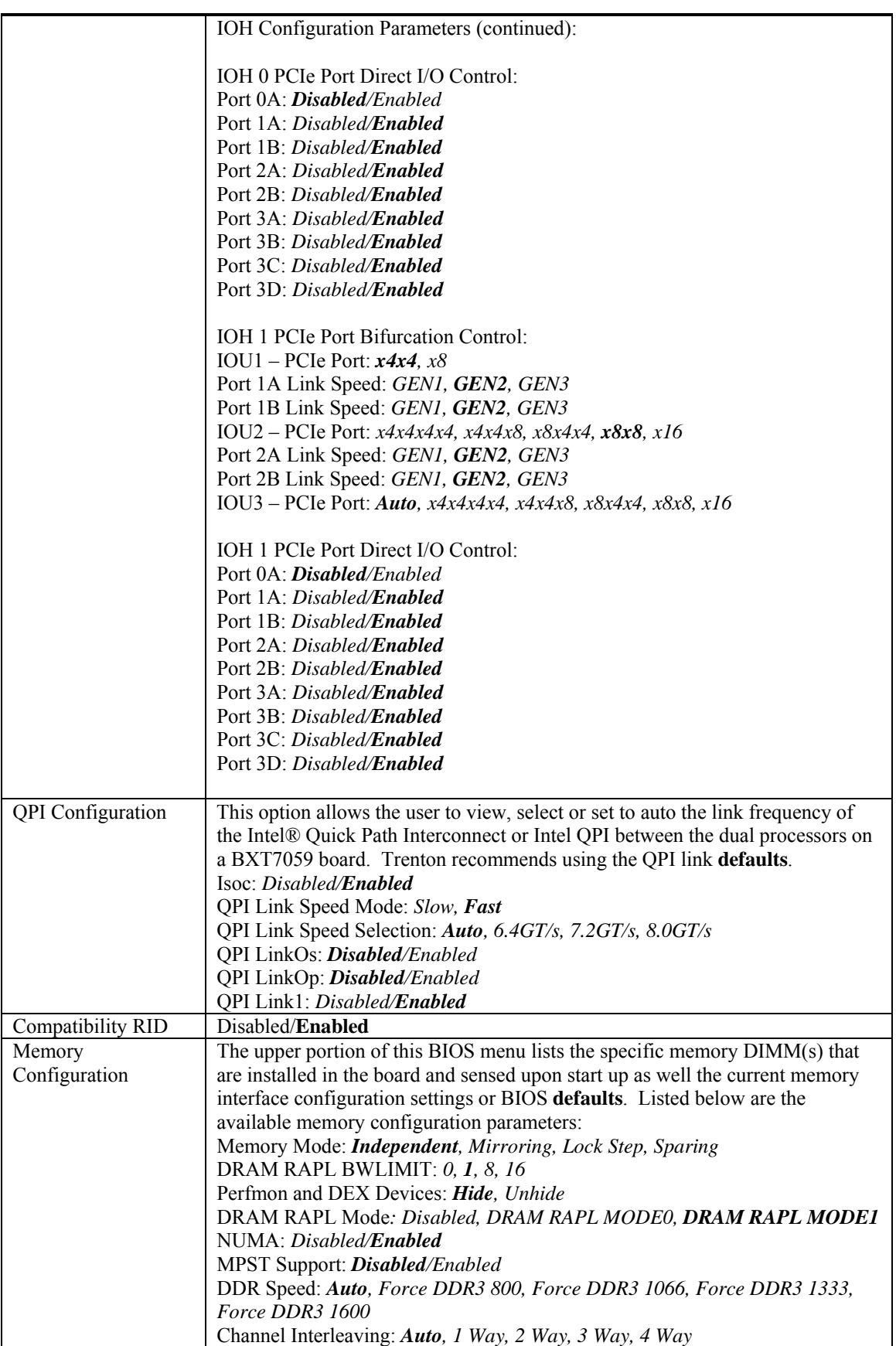

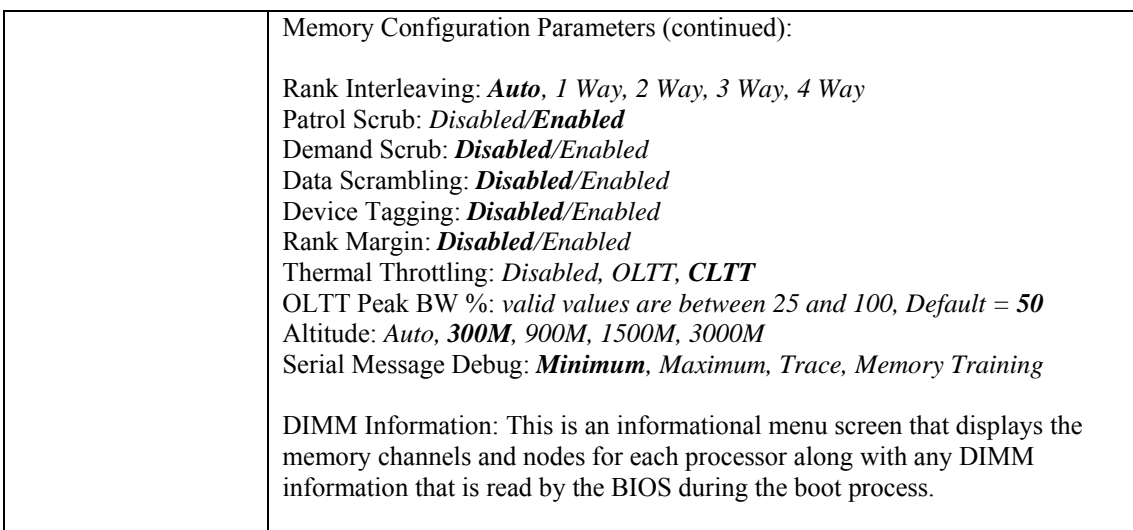

## **South Bridge Configuration**

The upper porting of the menu screen provides PCH product code name and the stepping of the particular Intel® C604 PCH this is installed on the board. Accessing the *South Bridge Configuration* option allows the user to do configure the following parameters:

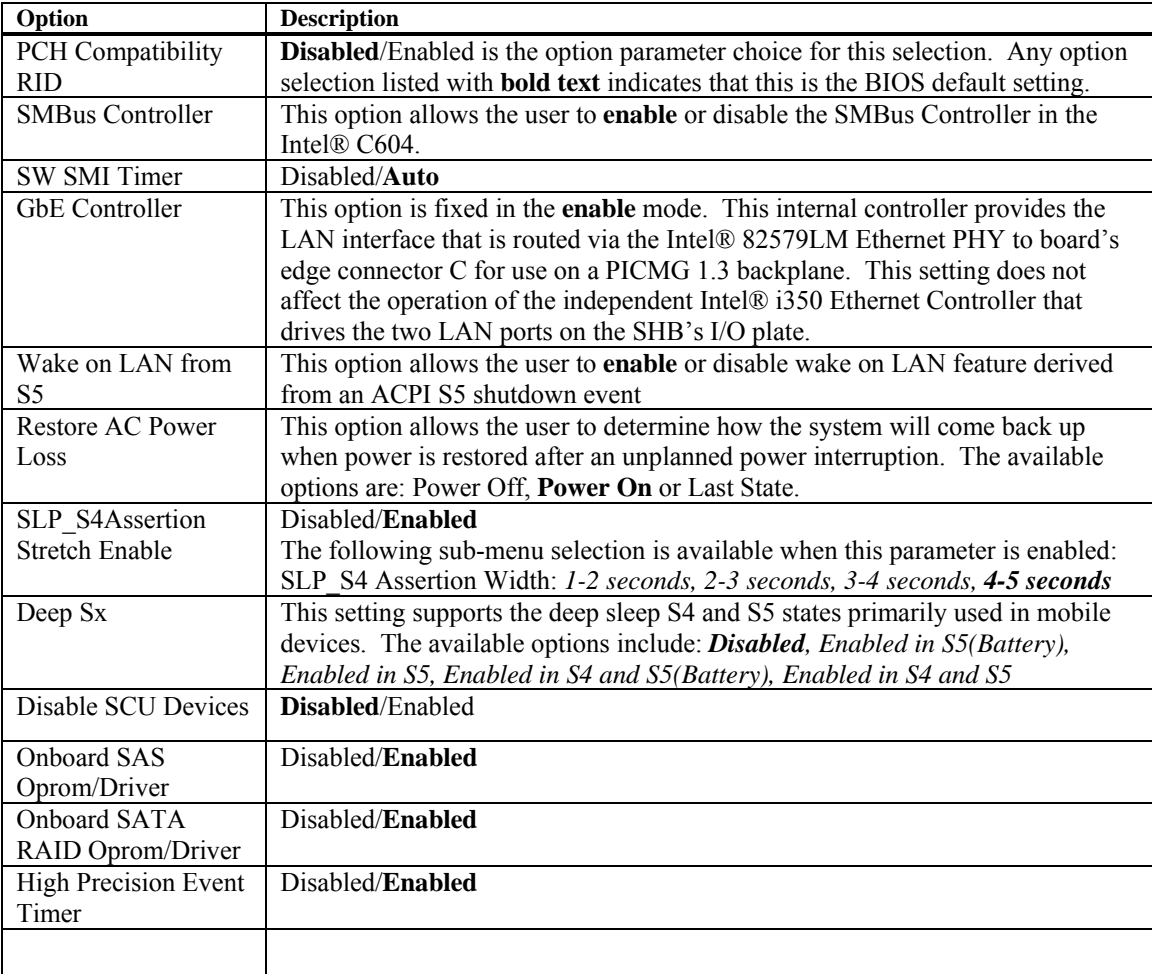

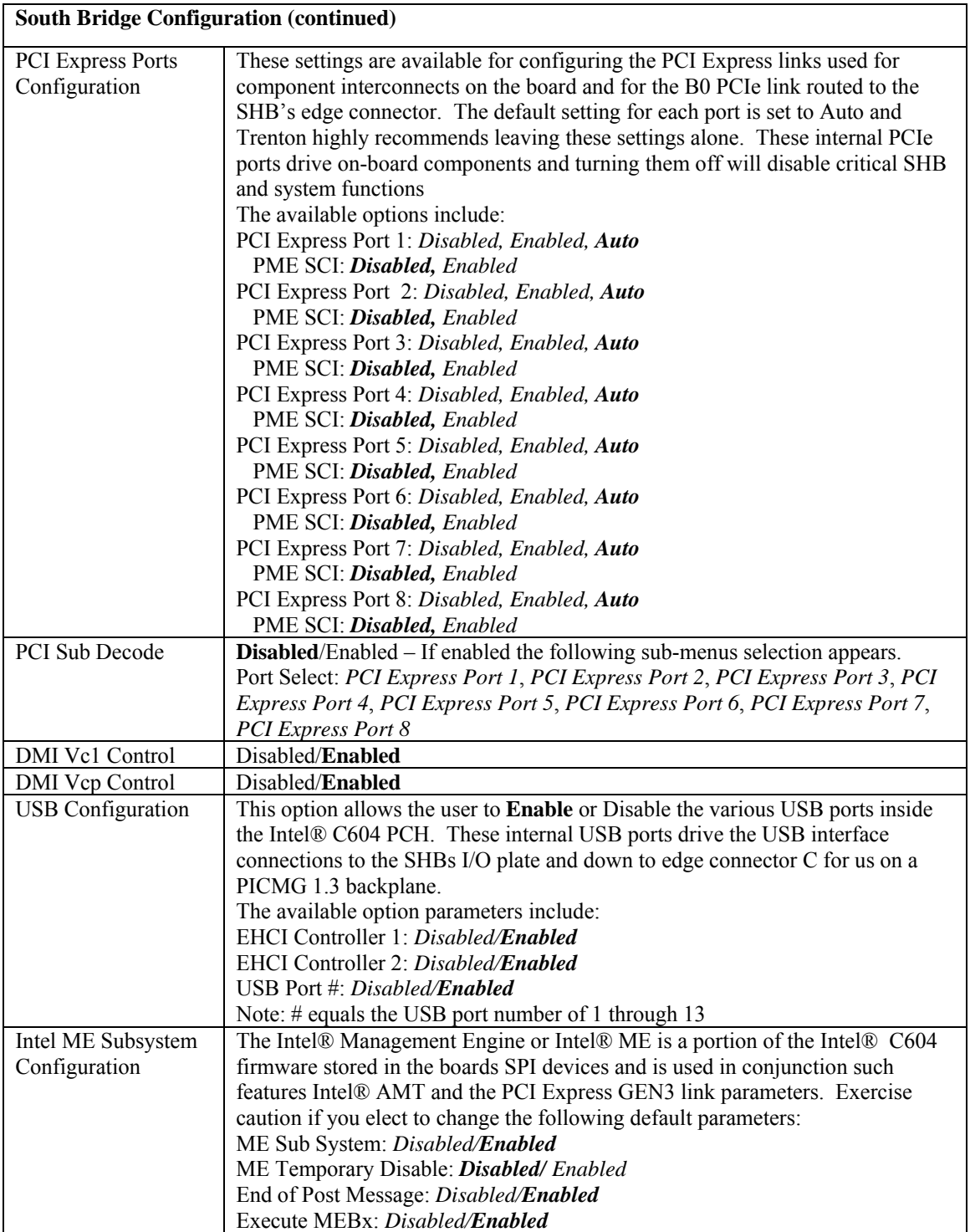

*This page intentionally left blank*

## <span id="page-27-0"></span>*Chapter 4 Boot Setup*

#### **Introduction**

Select the *Boot Setup* menu item from the Aptio TSE screen to enter the BIOS Setup screen. The Boot menu option allows you to access the following the following boot setup features.

## **Boot Configuration**

Enter the number of seconds you wish the board to wait for a setup key activation key.

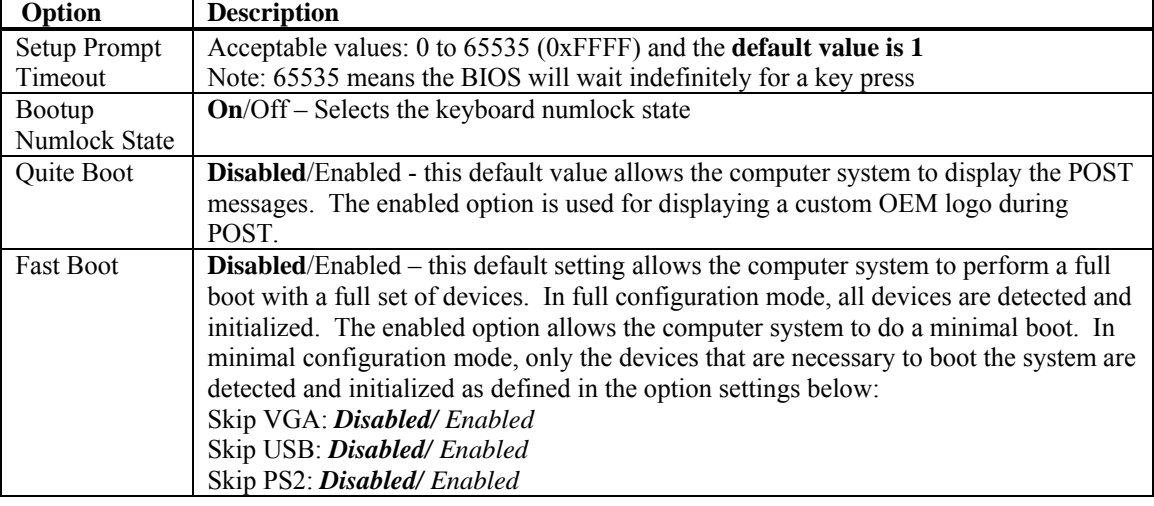

The next four BIOS settings on this screen are:

- Gate20 Active: *Upon Request, Always*
- Option ROM Messages: *Force BIOS, Keep Current*
- INT19 Trap Response: *Intermediate, Postponed*
- CSM Support: *Disabled, Enabled, Auto*

These are special purpose BIOS settings and should remain in the default positions. Contact Trenton's technical support team if you need to use these BIOS settings.

## <span id="page-28-0"></span>**Boot Option Priorities**

The following settings allow you to set the system boot priority of where to pull the BIOS settings from in order to perform a system boot. You can set three priority levels and the number of available options within each priority is based on the devices connected to the SHB. Here is an example of potential boot options.

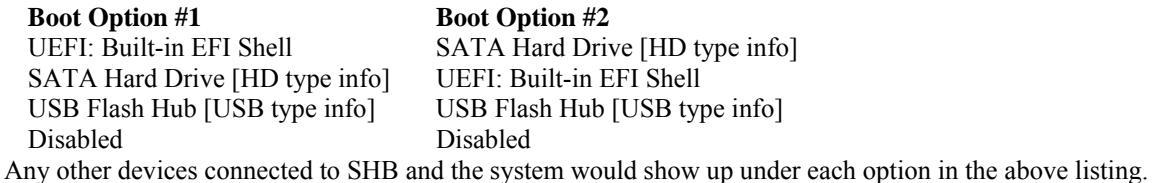

#### **CSM Parameters**

The Compatibility Support Module (CSM) parameters are used BIOS compatibility with non-UEFI compliant operating systems.

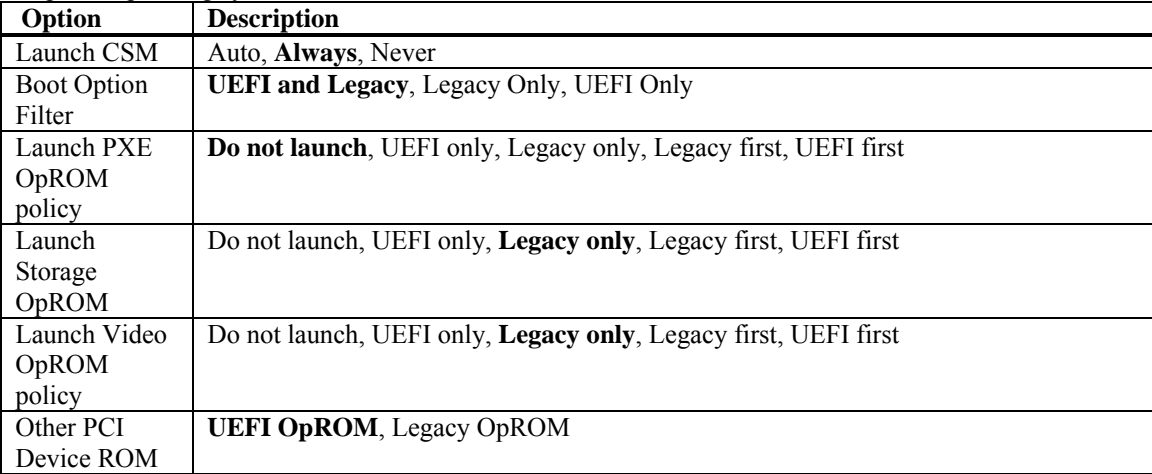

*This page intentionally left blank*

## <span id="page-30-0"></span>*Chapter 5 Security*

## **Two Levels of Password Protection**

Security Setup provides both a Supervisor and a User password. If you use both passwords, the Supervisor password must be set first.

The system can be configured so that all users must enter a password every time the system boots or when Setup is executed, using either or either the Supervisor password or User password.

The Supervisor and User passwords activate two different levels of password security. If you select password support, you are prompted for a 1-20 character password. Type the password on the keyboard. The password does not appear on the screen when typed. Make sure you write it down. If you forget it, you must drain NVRAM and reconfigure.

### **Remember the Password**

Keep a record of the new password when the password is changed. If you forget the password, you must erase the system configuration information in NVRAM. See (Deleting a Password) for information about erasing system configuration information.

#### **Security Setup**

The *Security* setup menu item allows the user to do the following:

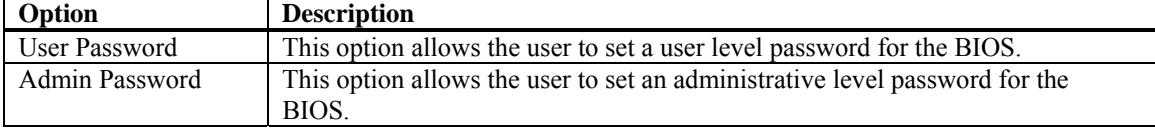

*This page intentionally left blank*

## <span id="page-32-0"></span>*Chapter 6 Saving and Exiting BIOS Setup and Restoring Defaults*

#### **Introduction**

There are four methods of saving BIOS changes and leaving Aptio TSE listed at the top of this screen:

#### **1 - Save Changes & Exit**

When you have completed the system configuration changes, select this option to save your BIOS changes and leave Aptio TSE. You will need to reboot the computer for the new system configuration parameters to take effect.

Select Save Changes  $&Exit$  from the Exit menu and press  $$ .

Save Configuration Changes and Exit Now?

[YES] [NO] appears in the window. Select *YES* to save changes and exit.

#### **2 - Discard Changes & Exit**

Select this option to quit Aptio TSE without making any permanent changes to the system configuration.

Select Discard Changes & Exit from the Exit menu and press <Enter>.

Discard Changes and Exit Setup Now?

[YES] [NO] Select *YES* to discard changes and exit.

#### **3 - Save Changes & Reset**

When you have completed the system configuration changes, select this option to save the BIOS changes, leave Aptio TSE and reset the computer so the new system configuration parameters can take effect.

Select Save Changes  $&$  Reset from the Exit menu and press  $\leq$  Enter $\geq$ .

Save Configuration Changes and Exit Now?

[YES] [NO] appears in the window. Select *YES* to save changes and reset.

#### **4 - Discard Changes & Reset**

Choose this option if you decide to discard your BIOS changes, but what to reset the system upon leaving Aptio TSE.

Select Discard Changes & Reset from the Exit menu and press <Enter>.

Discard Configuration Changes and Exit Now?

[YES] [NO] appears in the window. Select *YES* to discard changes and reset.

The following two screen options allow save or discard BIOS changes without leaving Aptio TSE:

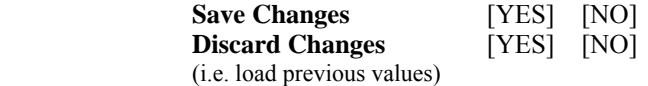

<span id="page-33-0"></span>The following menu options for BIOS defaults are available:

#### **Restore Defaults**

Aptio TSE automatically sets all Aptio TSE options to a complete set of factory default settings when you select this option.

Select restore defaults from the Exit menu and press <Enter>.

Restore Defaults?

[YES] [NO] appears in the window. Select *YES* to load restore defaults.

#### **Save as User Defaults**

With this option, the BIOS changes done so far by the user are saved as User Defaults.

Select save as user defaults from the Exit menu and press <Enter>.

Save as User Defaults?

[YES] [NO] appears in the window. Select *YES* to save user defaults.

#### **Restore User Defaults**

Aptio TSE automatically sets all Aptio TSE options to a complete set of user default settings when you select this option.

Select restore user defaults from the Exit menu and press <Enter>.

Restore User Defaults?

[YES] [NO] appears in the window. Select *YES* to load restore user defaults.

#### **Boot Overide**

Select this option to allow a system boot override from either a specific device connected to the SHB such as a SATA HDD or from the BIOS' UEFI Shell.

Save configuration and reset?

[YES] [NO] appears in the window. Select *YES* to load restore user defaults.

*This page intentionally left blank*

## <span id="page-35-0"></span>*Chapter 7 SMBIOS Event Log*

#### **Change SMBIOS Event Log Settings**

Use the Aptio TSE menu screen options to set up the system event log reporting format and configuration options for the BIOS.

### **View SMBIOS Event Log**

This read-only menu screen displays the events recorded in the BIOS event log. An event's error code and severity along with the data an time that the event occurred are displayed on this screen.

#### **View SYSTEM Event Log**

This read-only menu screen displays the events recorded in the BIOS event log. An event's error code and severity along with the data an time that the event occurred are displayed on this screen.

## <span id="page-36-2"></span><span id="page-36-0"></span>*Appendix A BIOS Messages*

#### **Introduction**

A status code is a data value used to indicate progress during the boot phase. These codes are outputted to I/O port 80h on the SHB. Aptio 4.x core outputs checkpoints throughout the boot process to indicate the task the system is currently executing. Status codes are very useful in aiding software developers or technicians in debugging problems that occur during the pre-boot process.

#### **Aptio Boot Flow**

While performing the functions of the traditional BIOS, Aptio 4.x core follows the firmware model described by the Intel Platform Innovation Framework for EFI ("the Framework"). The Framework refers the following "boot phases", which may apply to various status code descriptions:

- Security (SEC) initial low-level initialization
- Pre-EFI Initialization (PEI) memory initialization<sup>1</sup>
- Driver Execution Environment ( $DXE$ ) main hard[wa](#page-36-1)re initialization<sup>2</sup>
- Boot Devic[e](#page-36-2) Selection (BDS) system setup, pre-OS user interface  $\&$  selecting a bootable device (CD/DVD, HDD, USB, Network, Shell, …)

 $<sup>1</sup>$  Analogous to "bootblock" functionality of legacy BIOS</sup>

 $\overline{P}$ <sup>2</sup> Analogous to "POST" functionality in legacy BIOS

#### **BIOS Beep Codes**

The Pre-EFI Initialization (PEI) and Driver Execution Environment (DXE) phases of the Aptio BIOS use audible beeps to indicate error codes. The number of beeps indicates specific error conditions.

#### **PEI Beep Codes**

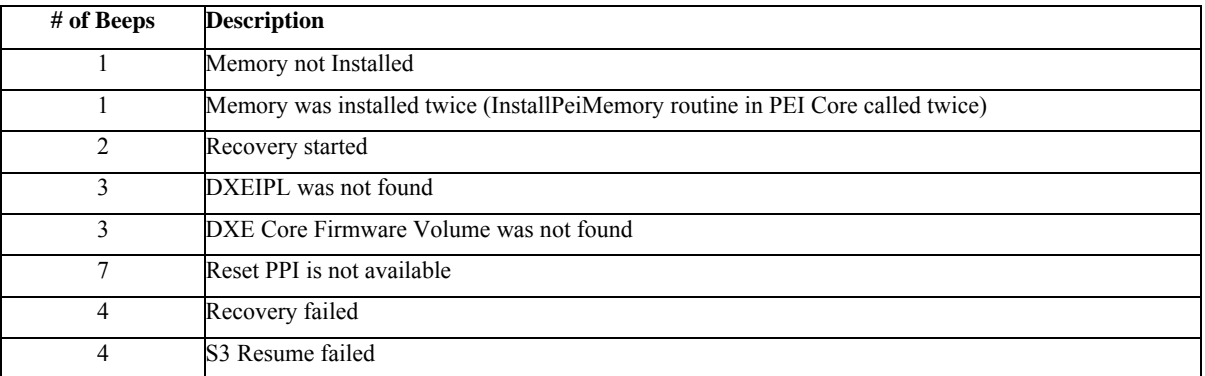

<span id="page-36-1"></span> $\overline{a}$ 

## <span id="page-37-0"></span>**DXE Beep Codes**

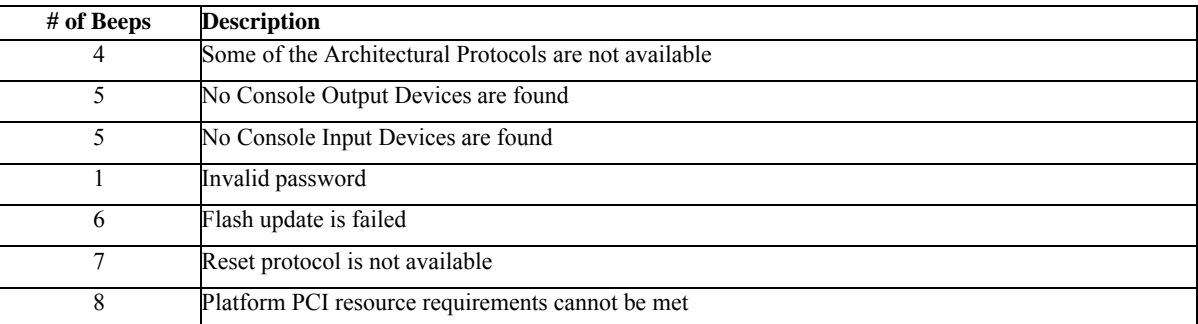

#### <span id="page-38-0"></span>**BIOS Status Codes**

As the POST (Power On Self Test) routines are performed during boot-up, test codes are displayed on Port 80 POST code LEDs 0, 1, 2, 3, 4, 5, 6 and 7. These LED are located on the top of the SHB, just above the board's battery socket. The POST Code LEDs and are numbered from right (position 1 = LED0) to left  $(position 8 - LED7)$ .

The POST code checkpoints are the largest set of checkpoints during the BIOS pre-boot process. The following chart is a key to interpreting the POST codes displayed on LEDs 0 through 7 on the BXT7059 and BXTS7059 SHBs. Refer to the board layout in the *Specifications* chapter for the exact location of the POST code LEDs.

The HEX to LED chart in the POST Code LEDs section will serve as a guide to interpreting specific BIOS status codes.

#### **BIOS Status POST Code LEDs**

As the POST (Power On Self Test) routines are performed during boot-up, test codes are displayed on Port 80 POST code LEDs 0, 1, 2, 3, 4, 5, 6 and 7. These LED are located on the top of the SHB, just above the board's battery socket. The POST Code LEDs and are numbered from right (position  $1 =$  LED0) to left (position  $8 - LED7$ ).

The POST code checkpoints are the largest set of checkpoints during the BIOS pre-boot process. The following chart is a key to interpreting the POST codes displayed on LEDs 0 through 7 on the BXT7059 and BXTS7059 SHBs. Refer to the board layout in the *Specifications* chapter for the exact location of the POST code LEDs.

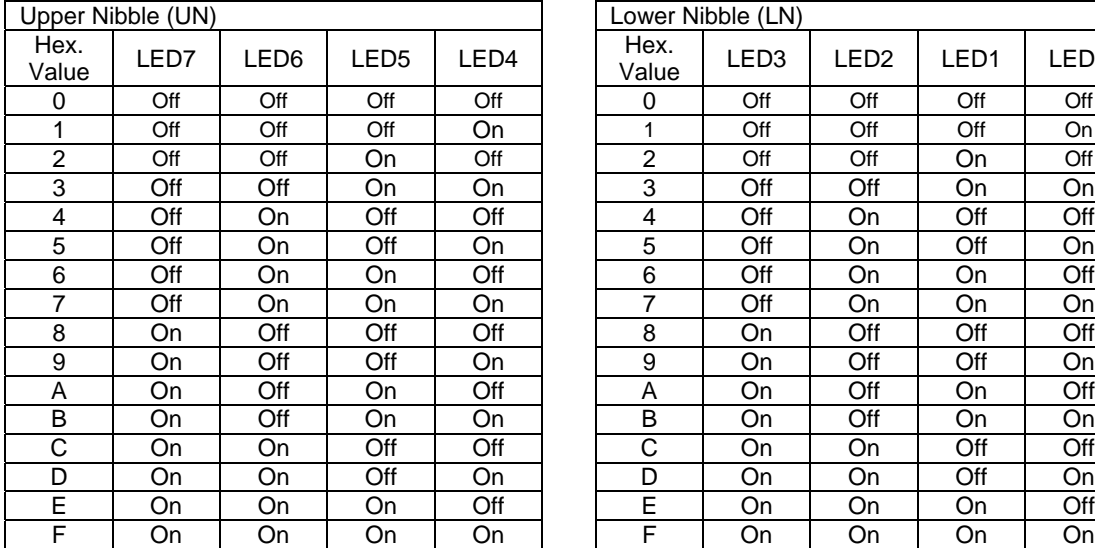

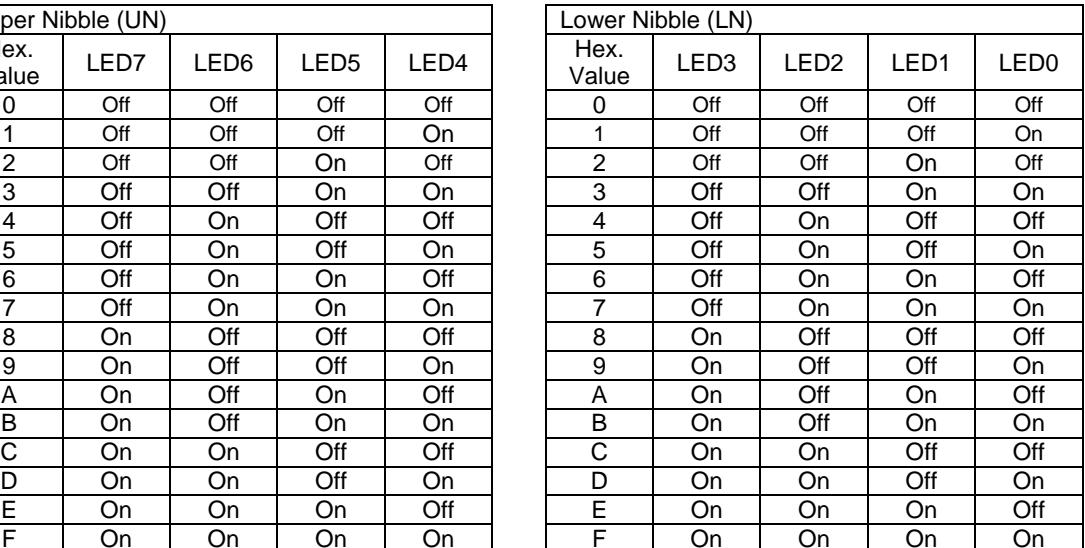

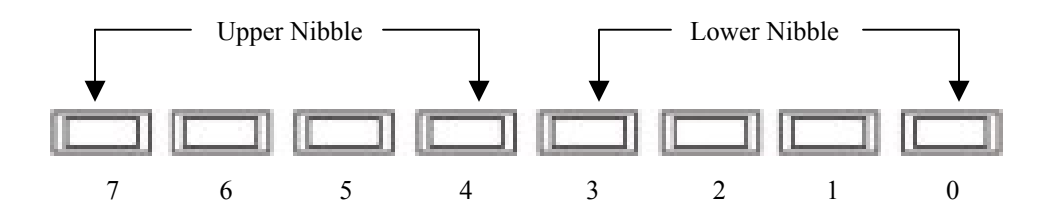

 **BXT7059 & BXTS7059 POST Code LEDs**

## <span id="page-39-0"></span>**Status Code Ranges**

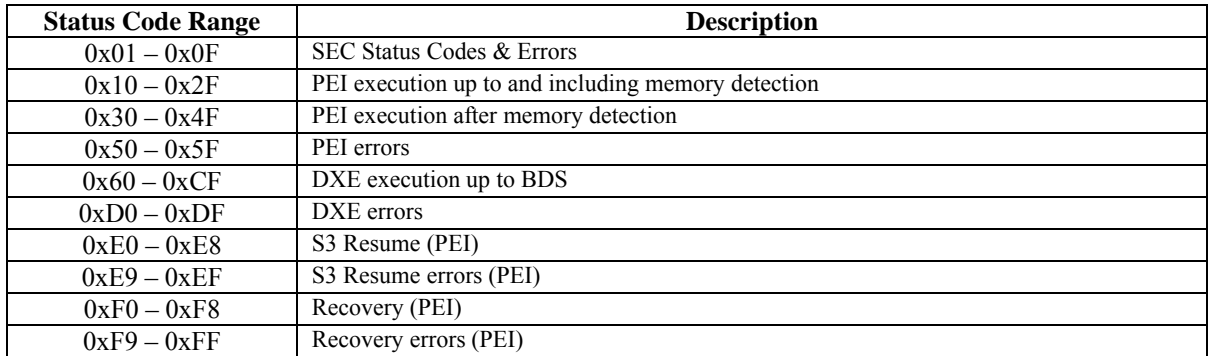

## **SEC Status Codes**

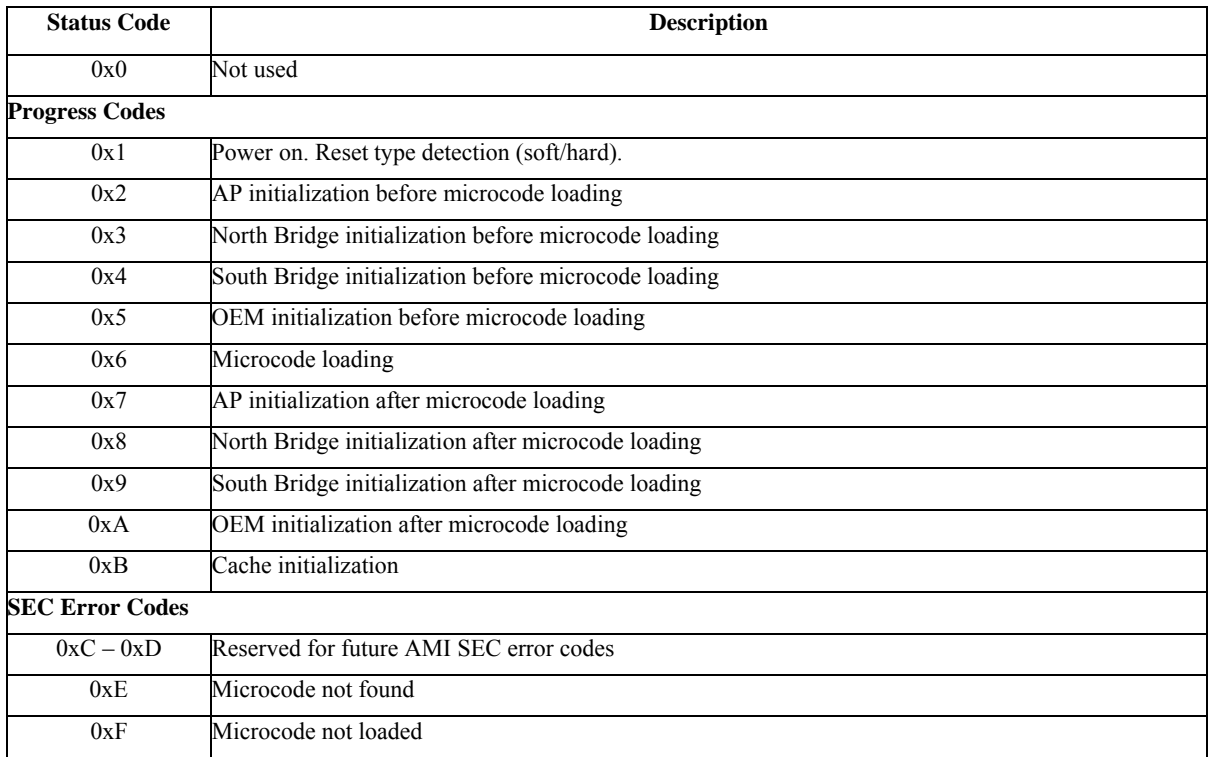

### **SEC Beep Codes**

There are no SEC Beep codes associated with this phase of the Aptio BIOS boot process.

## **PEI Status Codes**

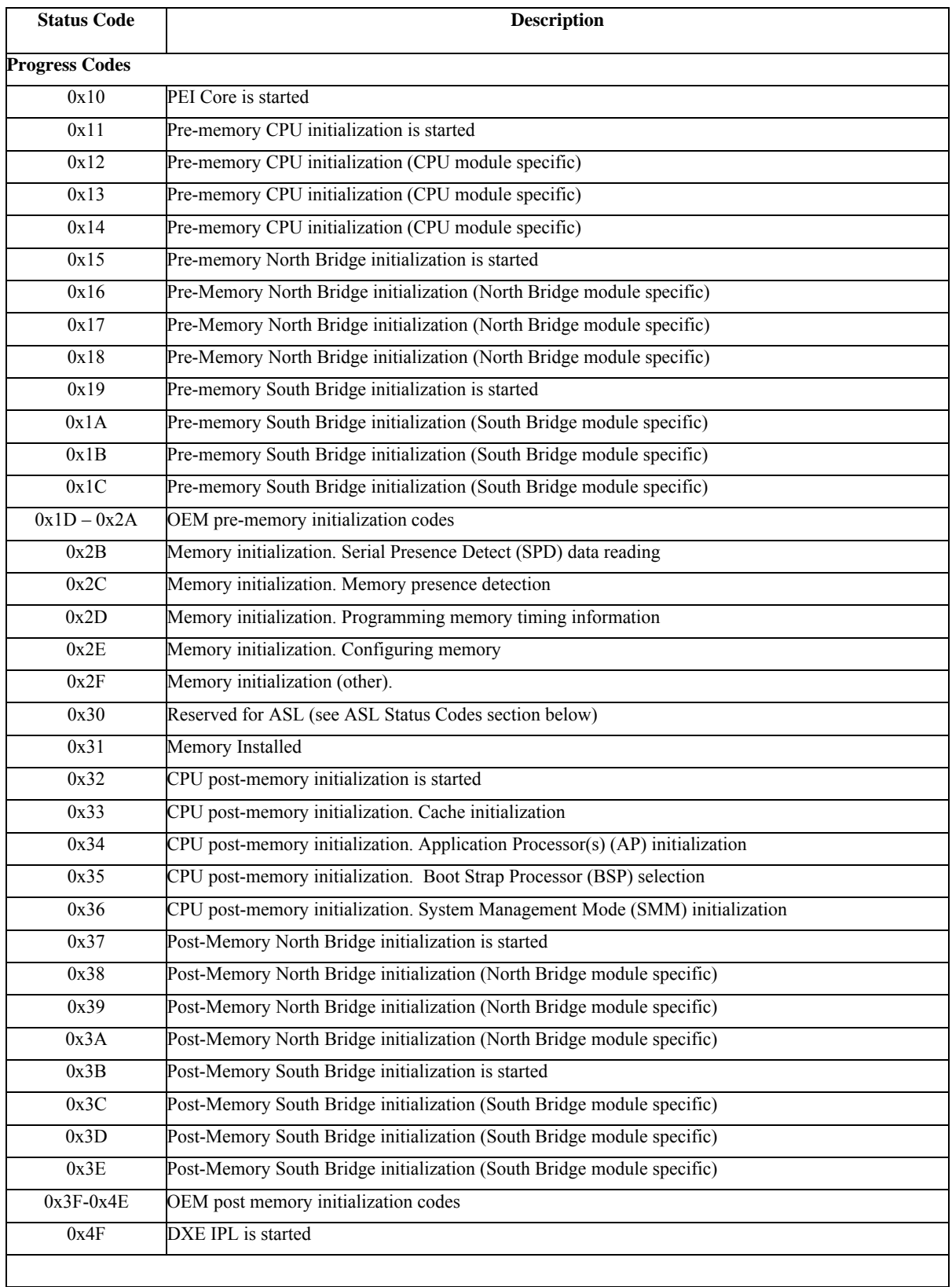

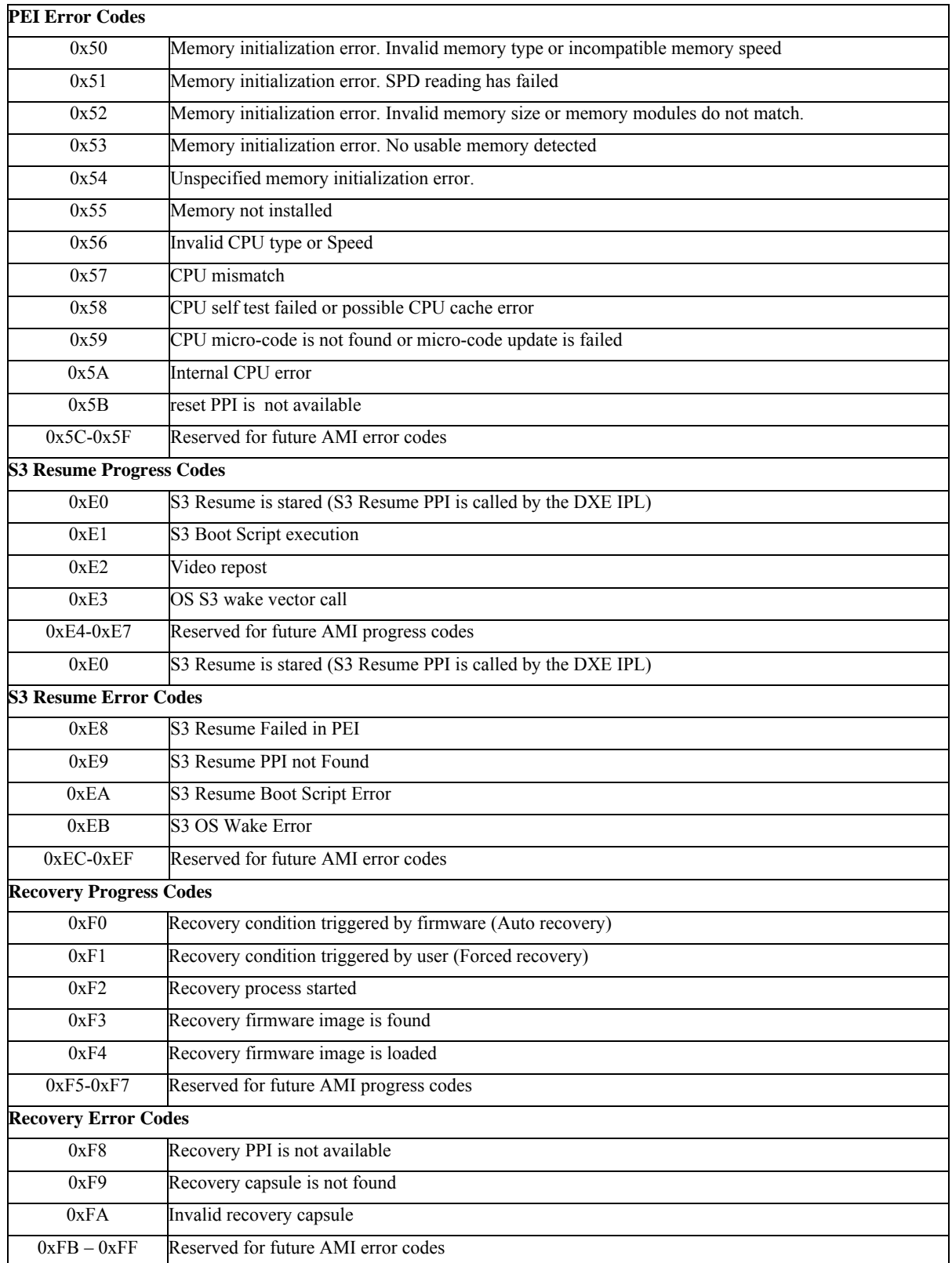

## <span id="page-42-0"></span>**PEI Beep Codes**

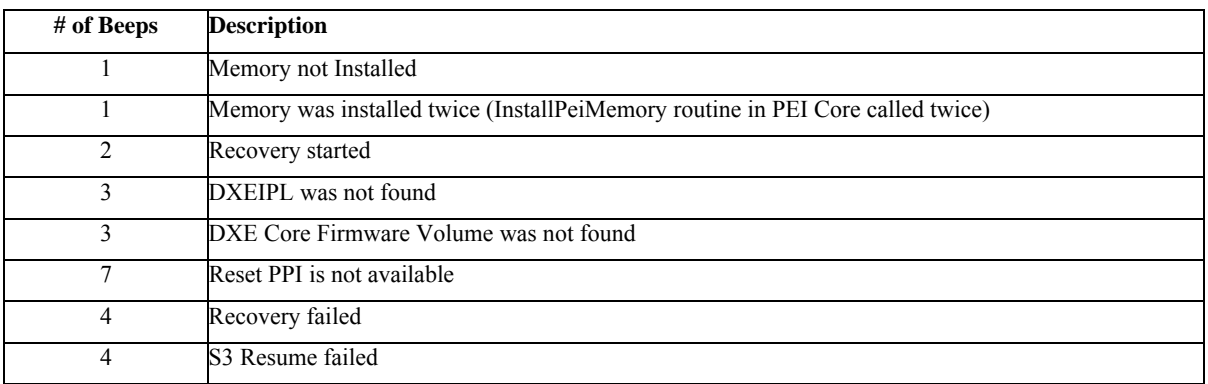

## **DXE Status Codes**

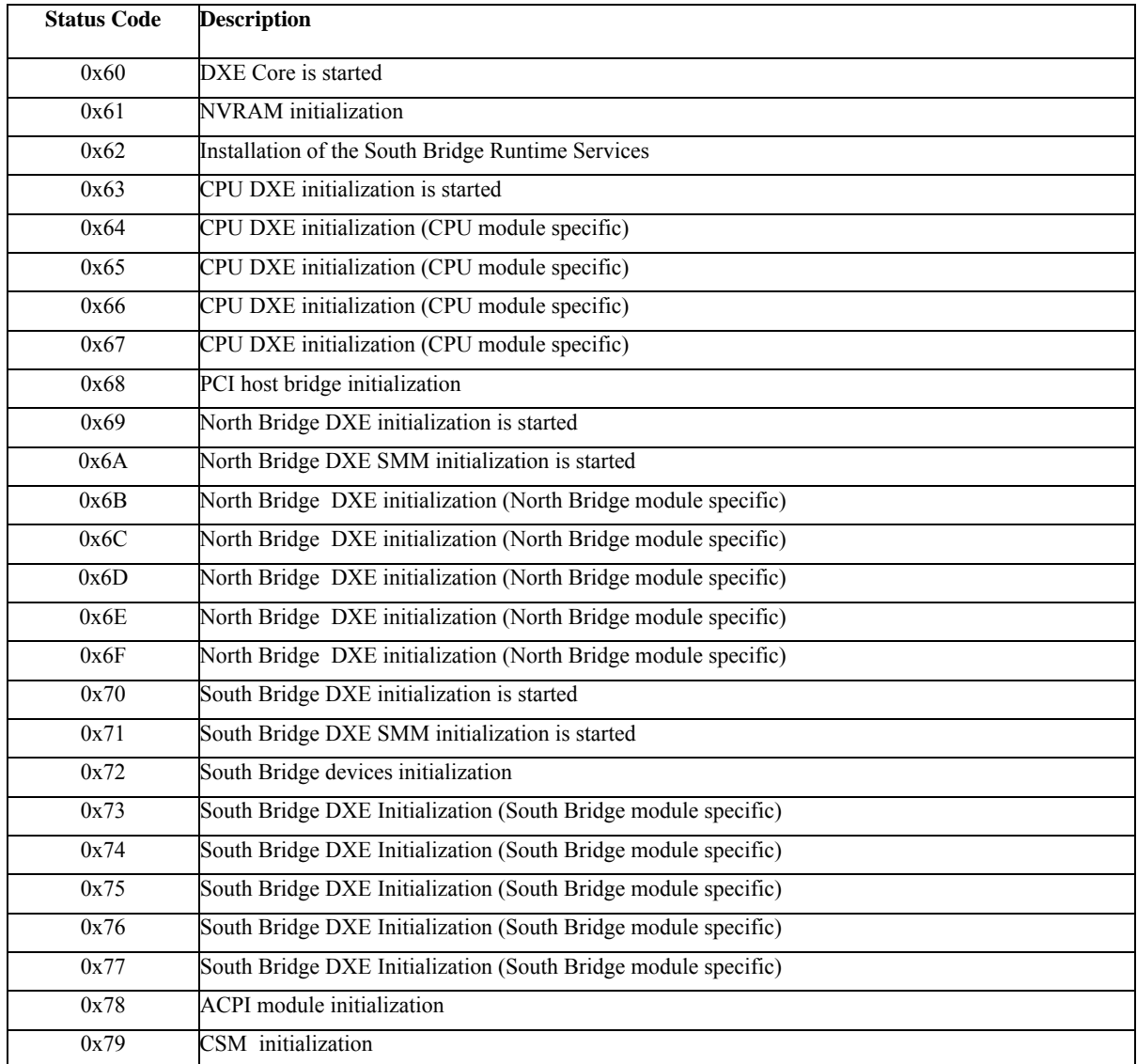

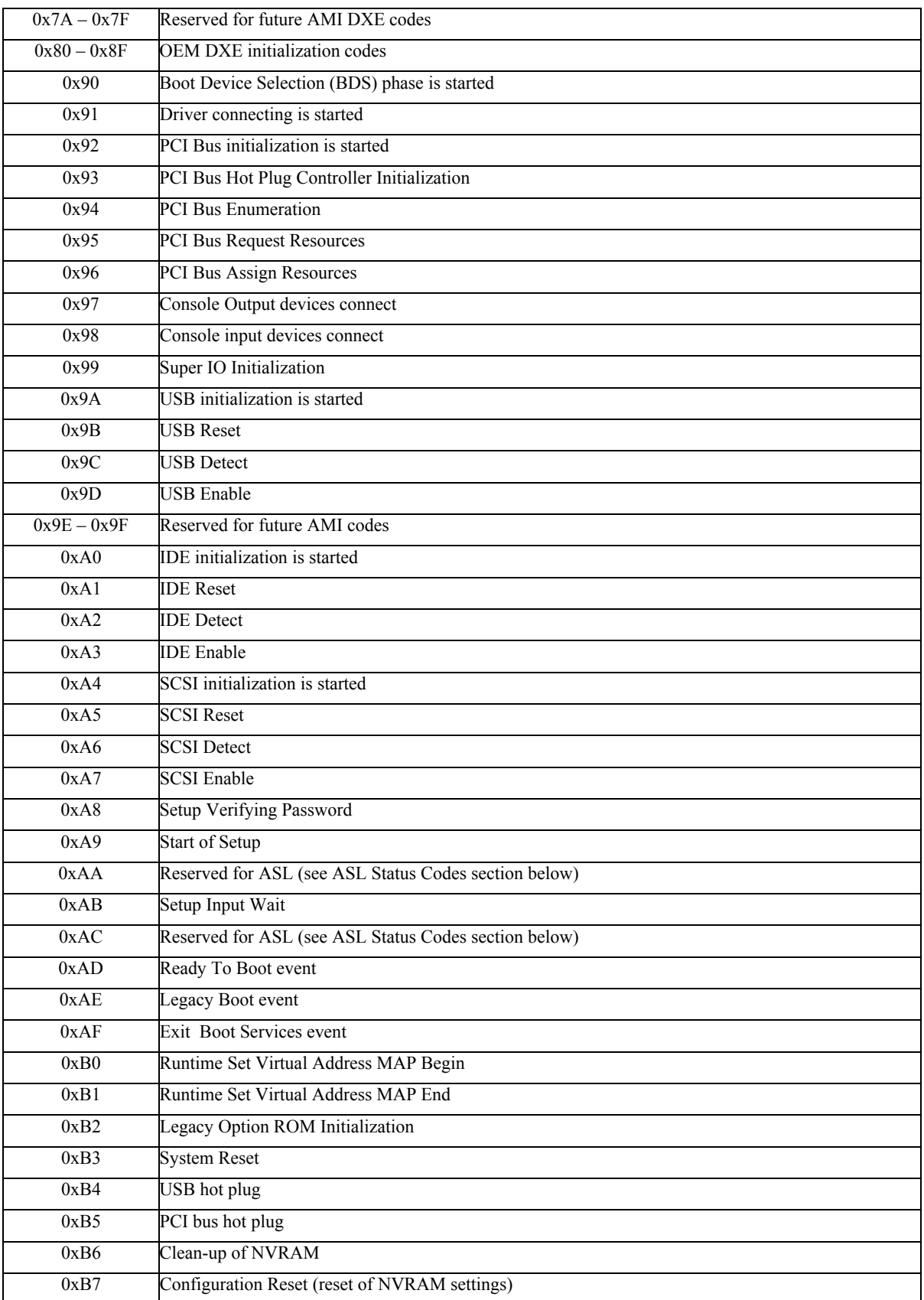

<span id="page-44-0"></span>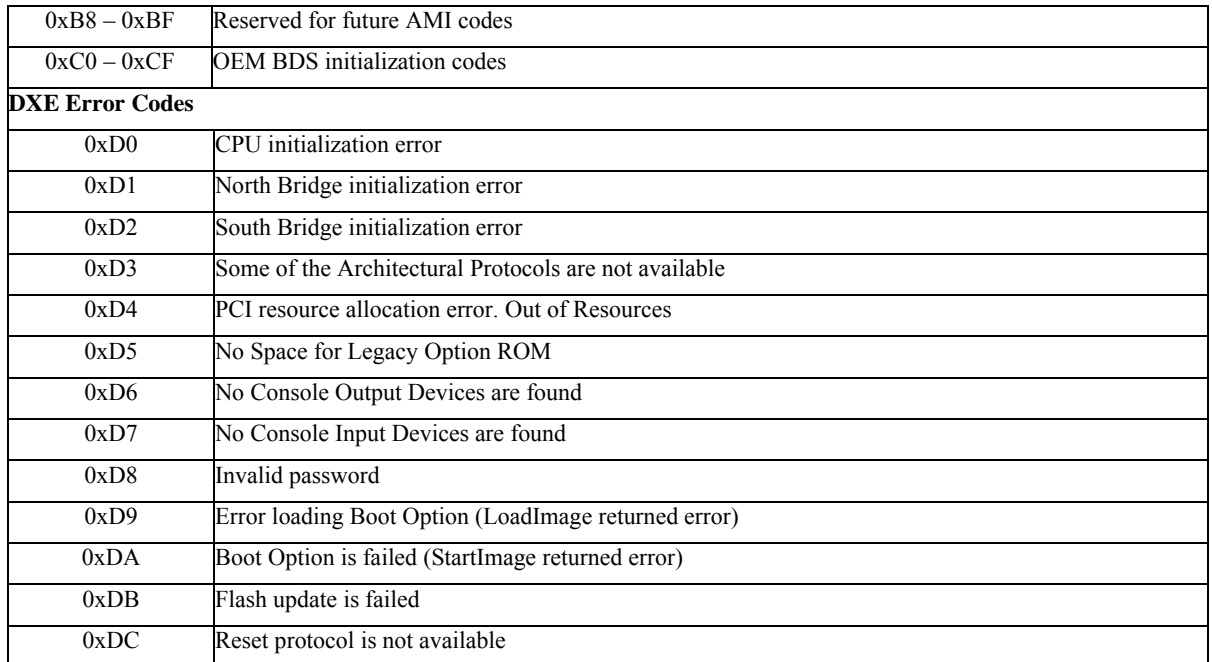

## **DXE Beep Codes**

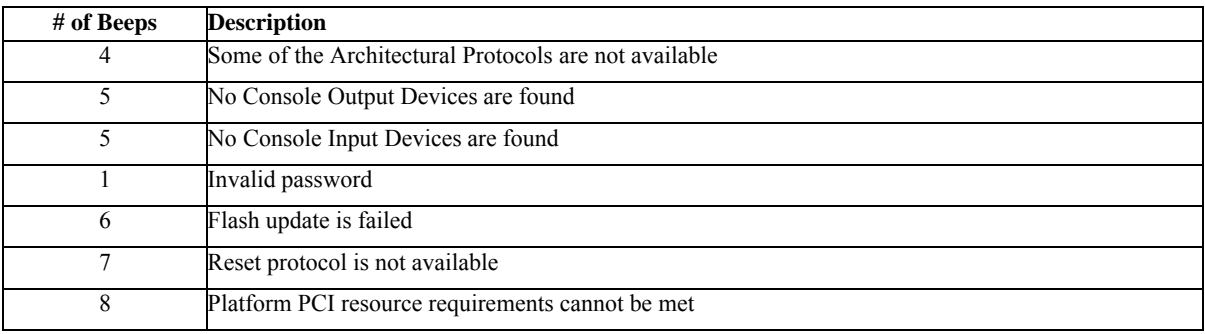

## <span id="page-45-0"></span>**ACPI/ASL Status Codes**

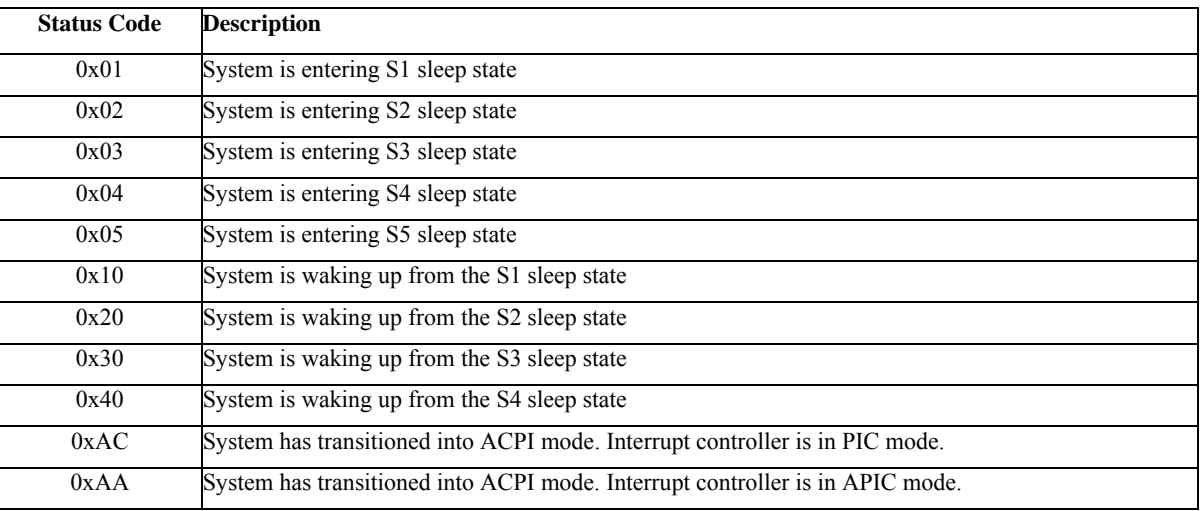

## **OEM-Reserved Status Code Ranges**

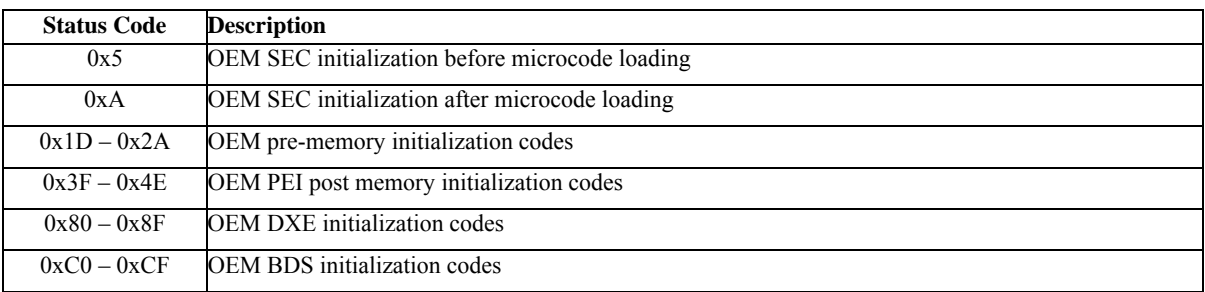